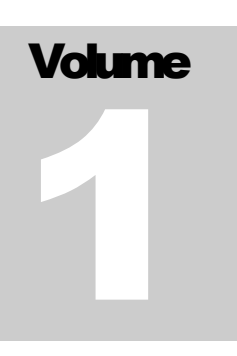

# DEPARTMENT OF AGING AND DISABILITY SERVICES CT Long Term Care Ombudsman Program

# **Involuntary Discharge Portal User Manual**

**CT LONG TERM CARE OMBUDSMAN** 

# Involuntary Discharge Portal User Manual For Facility Staff

© CT Long Term Care Ombudsman Program 55 Farmington Ave Hartford CT Phone 866-388-1888

## **Contents**

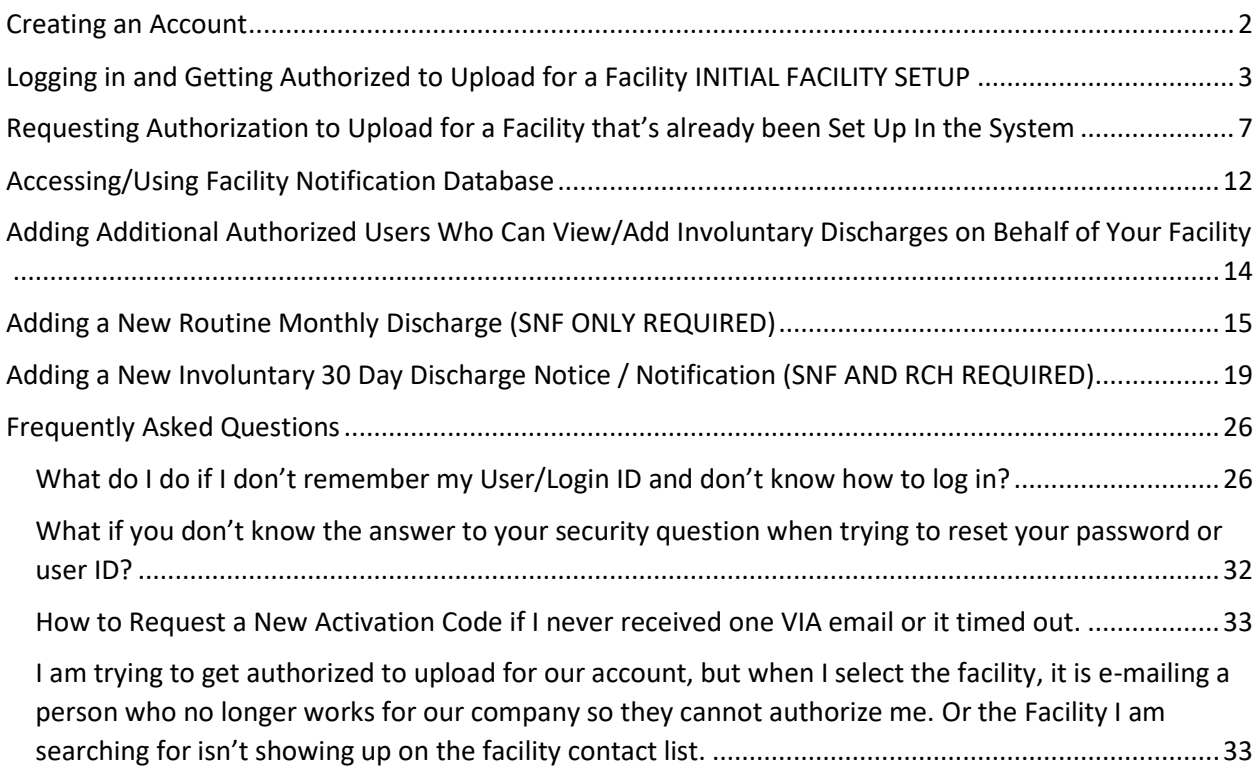

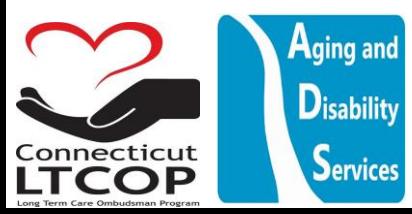

#### <span id="page-2-0"></span>Creating an Account

- 1. Go to: **<https://adsapps.ct.gov/LTCOP/Default.aspx>**
- 2. From Main Landing Page Click Create New Account

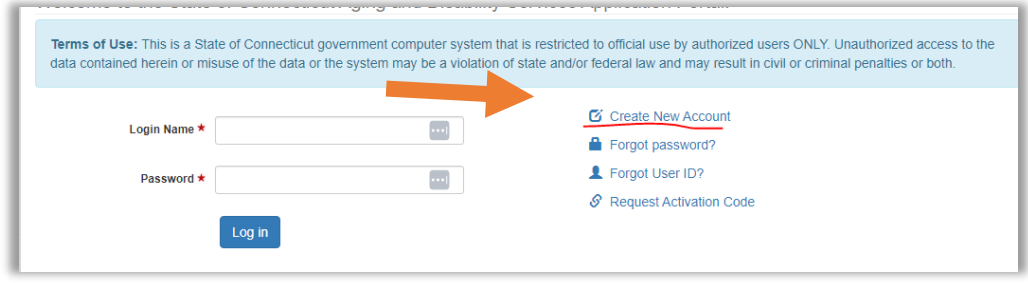

- a. There are two steps to create an account.
- i. Enter the required information and then click submit button. The system will send you an e-mail with a link containing an activation code. \***NOTE**: Your Login Name is different than your email address.

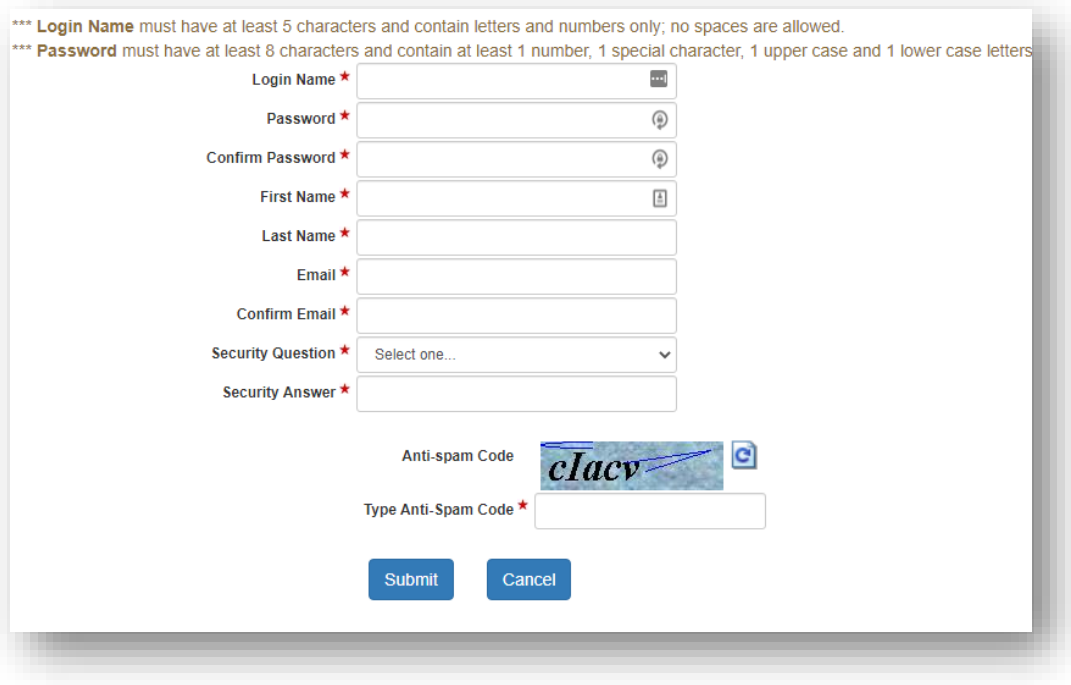

ii. Click on the link found in your e-mail to activate your account

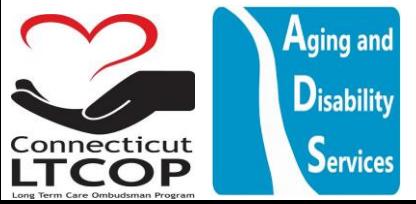

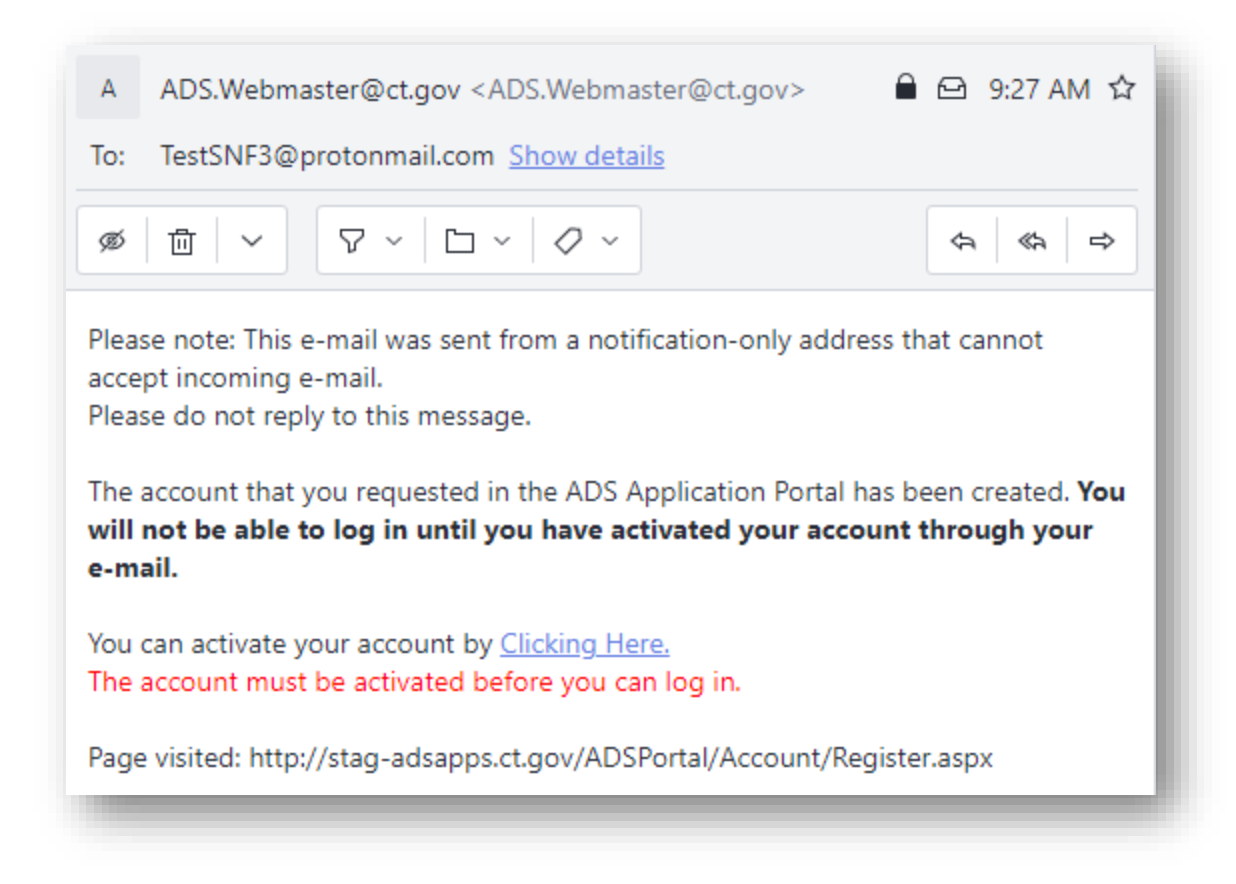

# <span id="page-3-0"></span>Logging in and Getting Authorized to Upload for a Facility INITIAL FACILITY SETUP

- 1. Return to Main Site: **<https://adsapps.ct.gov/LTCOP/Default.aspx>**
- 2. Click "Log in" on Top Banner

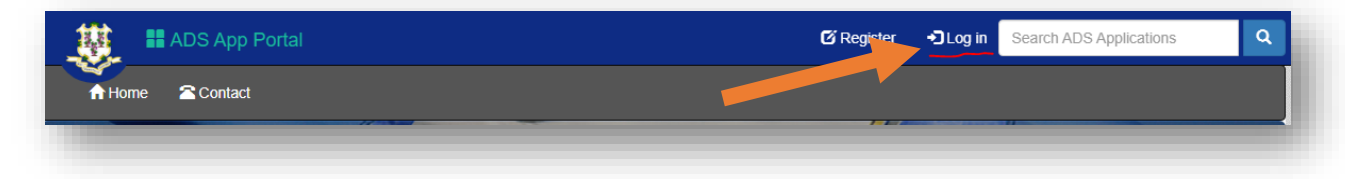

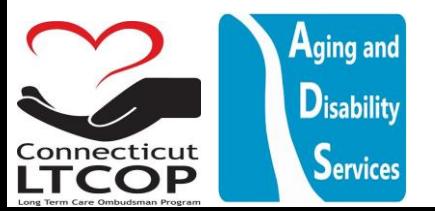

3. Enter Login Name and Password and click "Log In" (\***NOTE**: Login Name is Not Email Address – If you forget it you can always click "Forgot User ID" and follow prompts to have it e-mailed to you.)

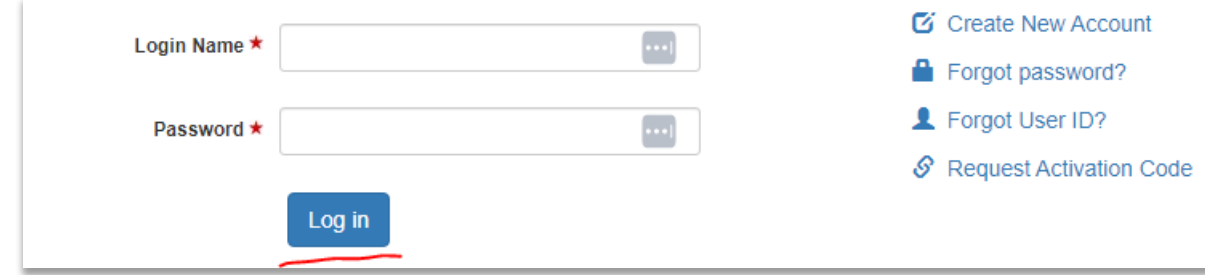

4. Once logged in click "Involuntary Transfer & Discharge Notification Link

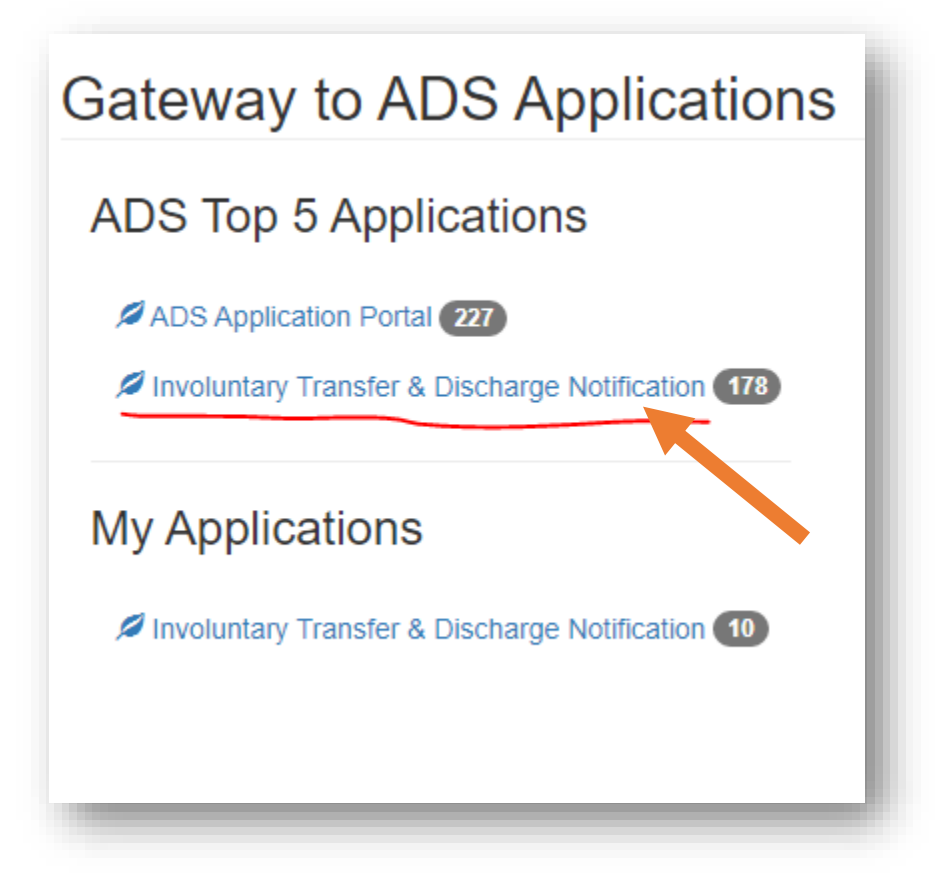

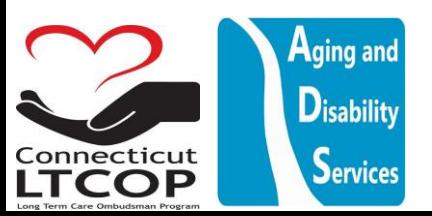

5. From The Main Landing Page You can Either Click the Link #2 or "Facility" Up Top. They will bring you to the same page.

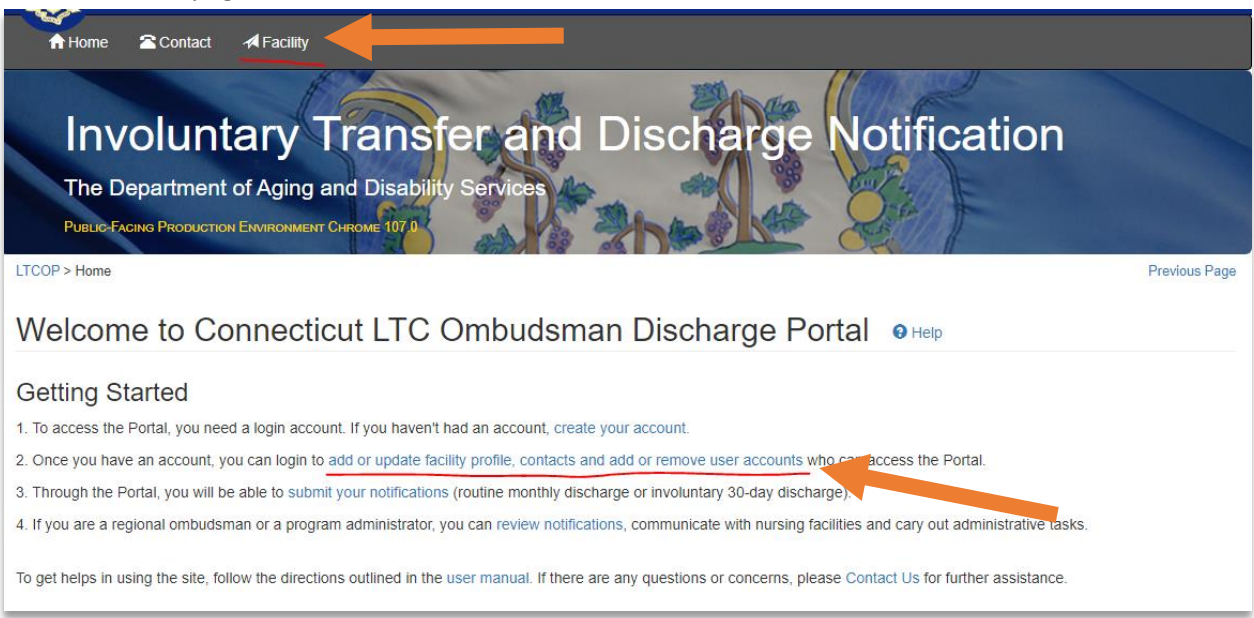

#### Click "Add Facility"

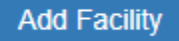

6. Choose the type of facility and other identifiers to locate your facility in the list then click search. Once you locate your facility in the list click "select"

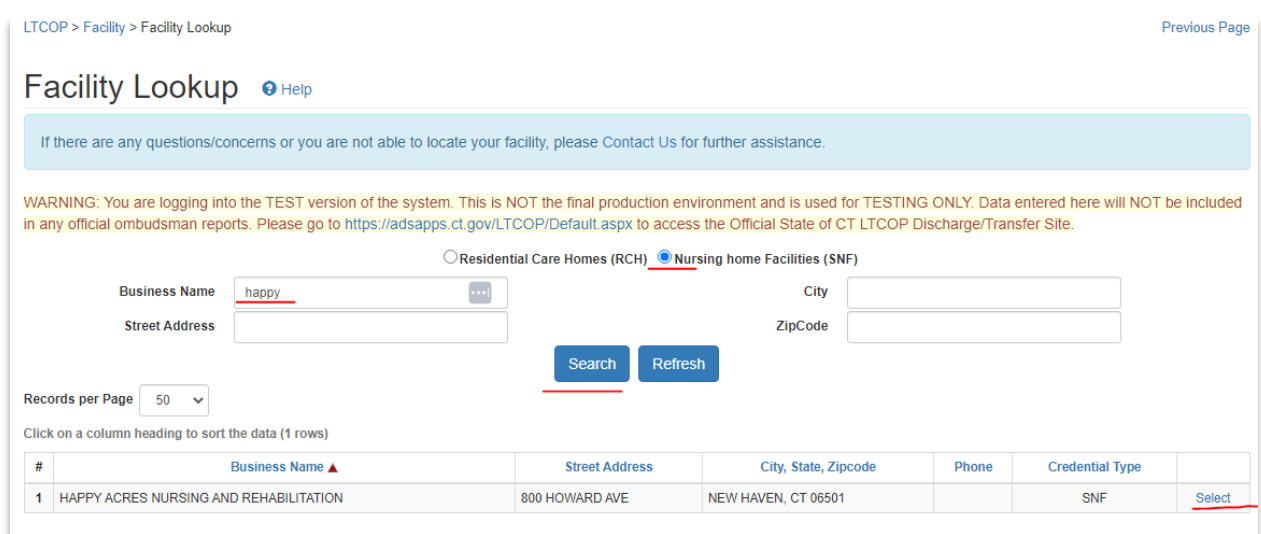

7. Confirm Facility Type and Click "Save and Continue"

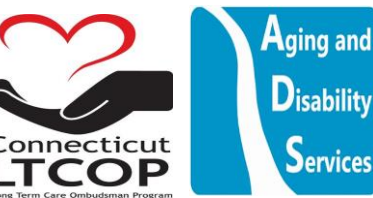

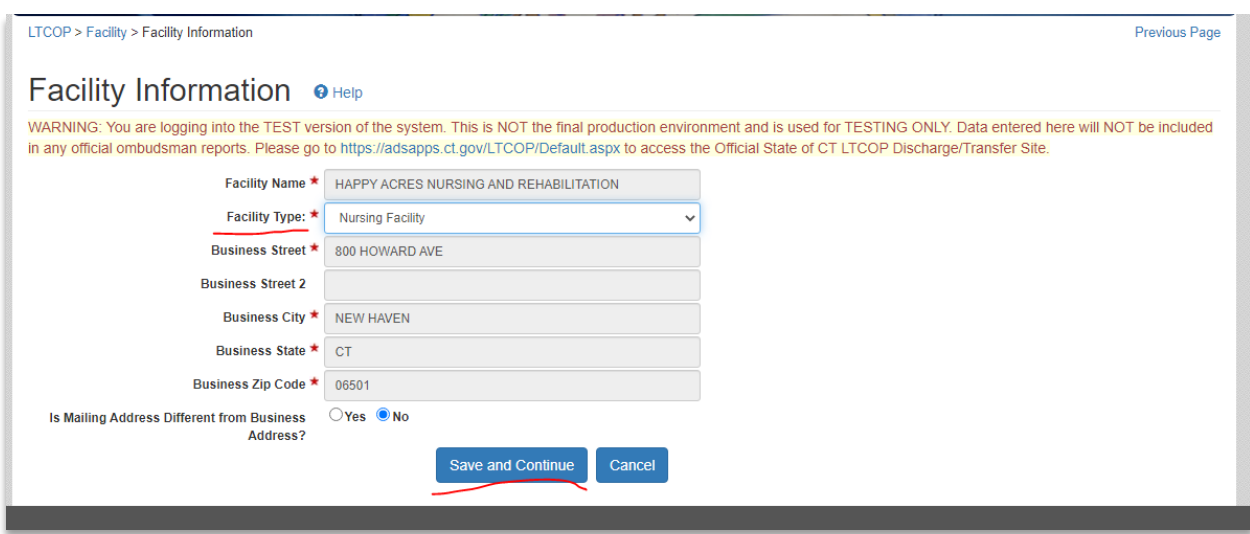

Now when you return to the facility main page you'll see your new facility you can upload discharges under.

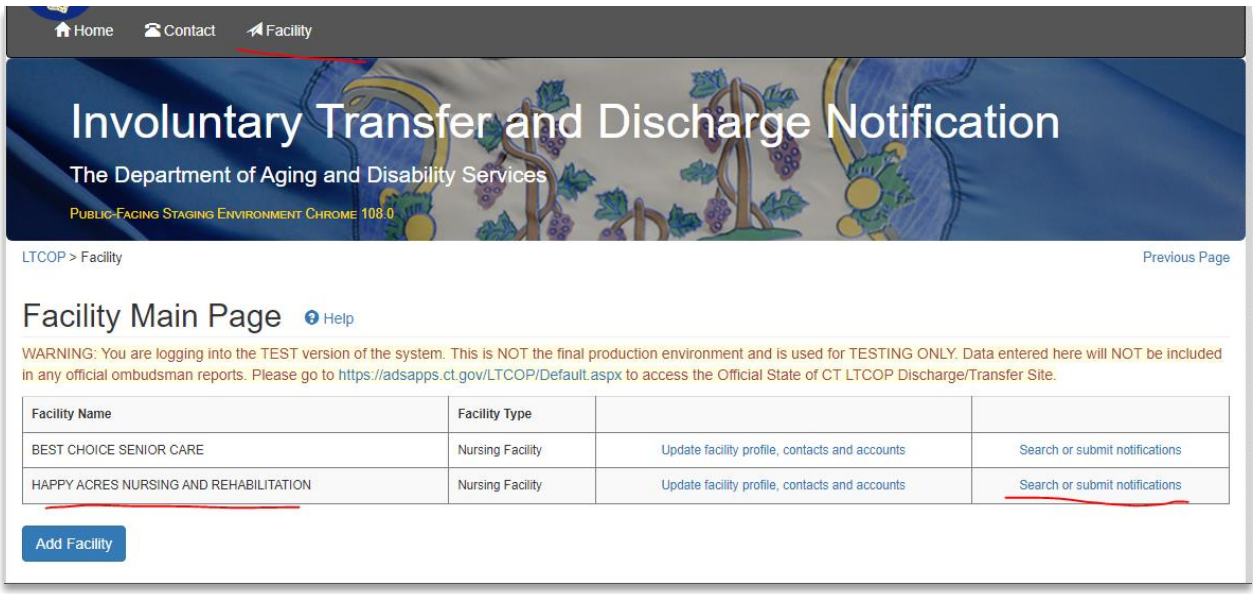

\*Note: In some circumstances a facility has already been setup in the system and there is a different user who will need to credential you. If so you'll follow the steps below. Otherwise Skip ahead to section entitled "Accessing/Using Facility Notification Database"

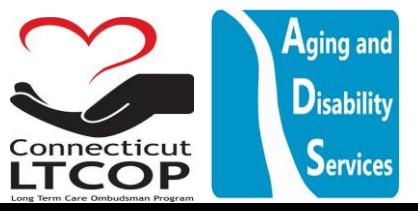

# <span id="page-7-0"></span>Requesting Authorization to Upload for a Facility that's already been Set Up In the System

- 1. Return to Main Site: **<https://adsapps.ct.gov/LTCOP/Default.aspx>**
- 2. Click "Log in" on Top Banner

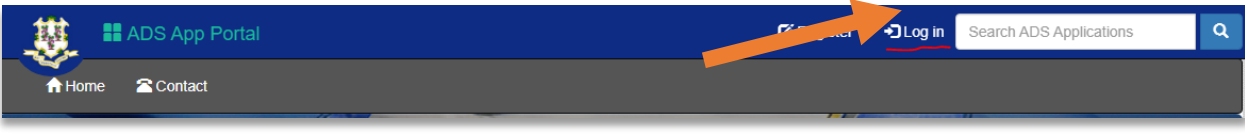

3. Enter Login Name and Password and click "Log In" (\***NOTE**: Login Name is Not Email Address – If you forget it you can always click "Forgot User ID" and follow prompts to have it e-mailed to you.)

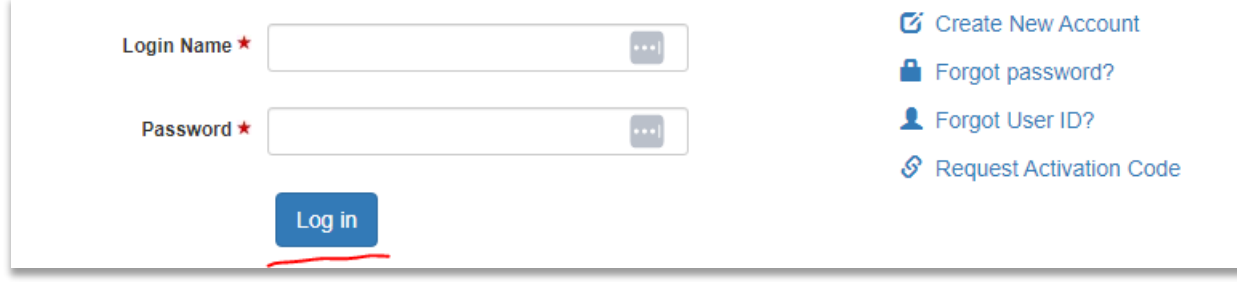

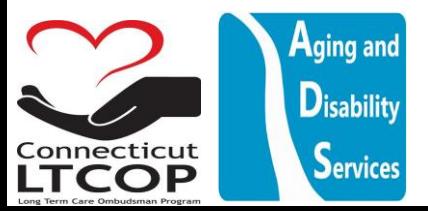

4. Once logged in click "Involuntary Transfer & Discharge Notification Link

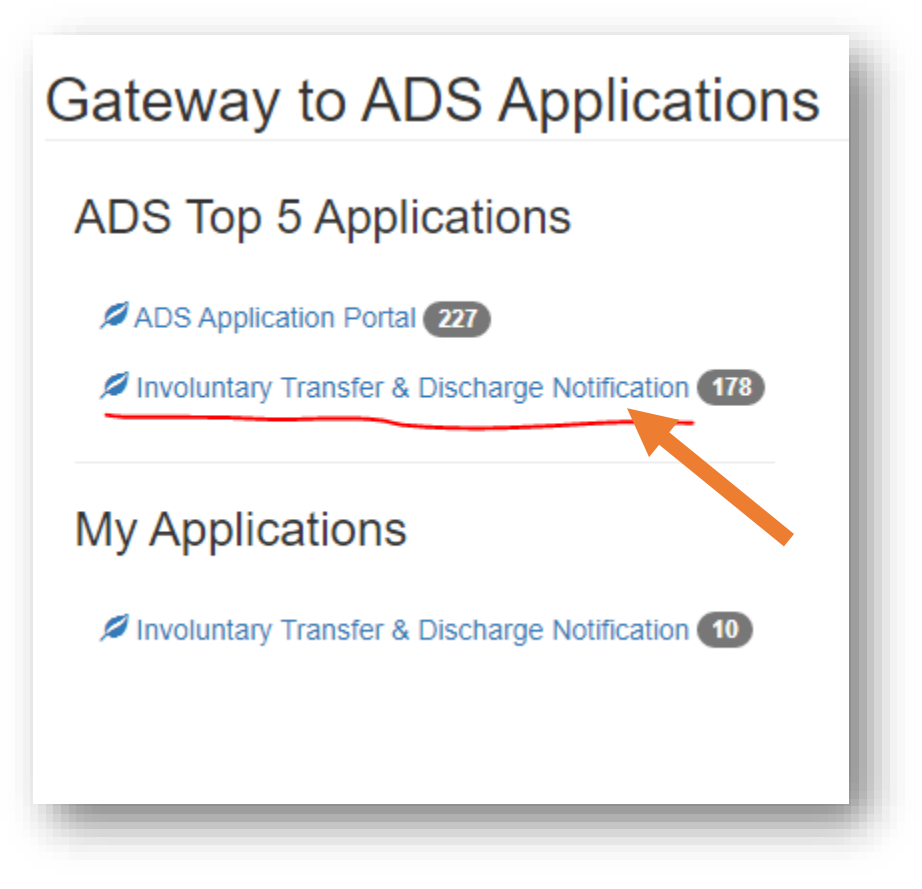

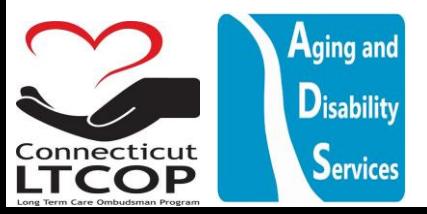

5. From The Main Landing Page You can Either Click the Link #2 or "Facility" Up Top. They will bring you to the same page.

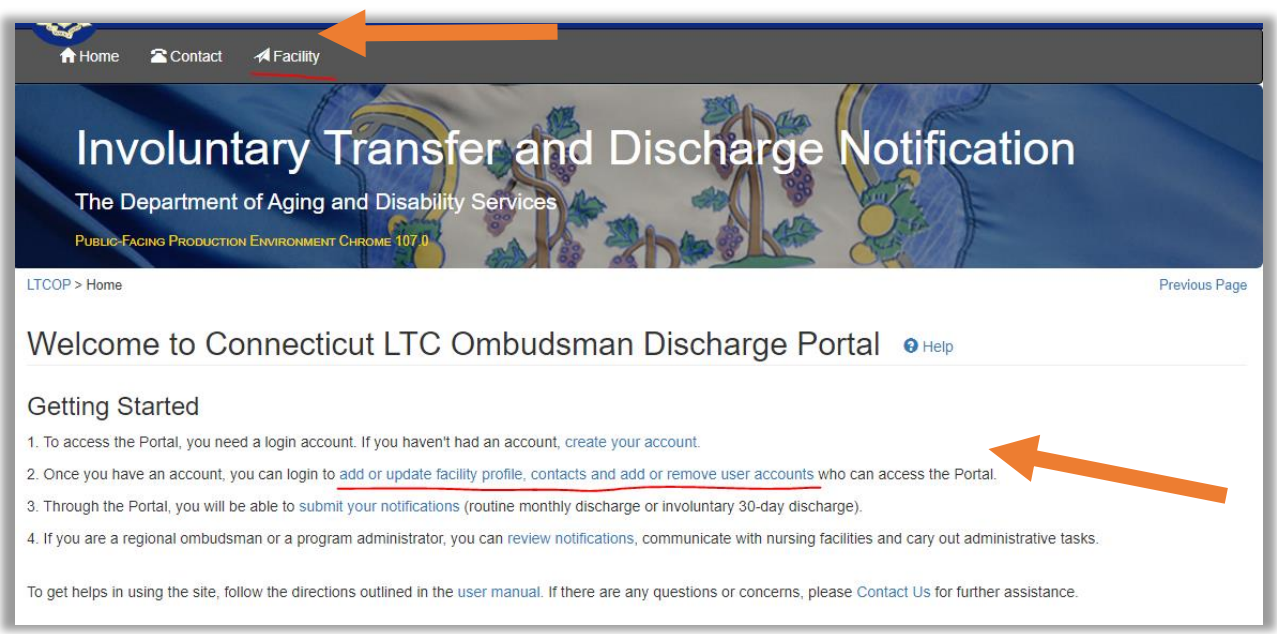

#### 6. Click "Add Facility"

**Add Facility** 

## Logging in and Getting Authorized from another user to Upload for your Facility

7. Choose the Type of Facility you are looking for and add any additional search parameters to find the facility then click Search. Once you click search and you find the facility you're looking for click "select"

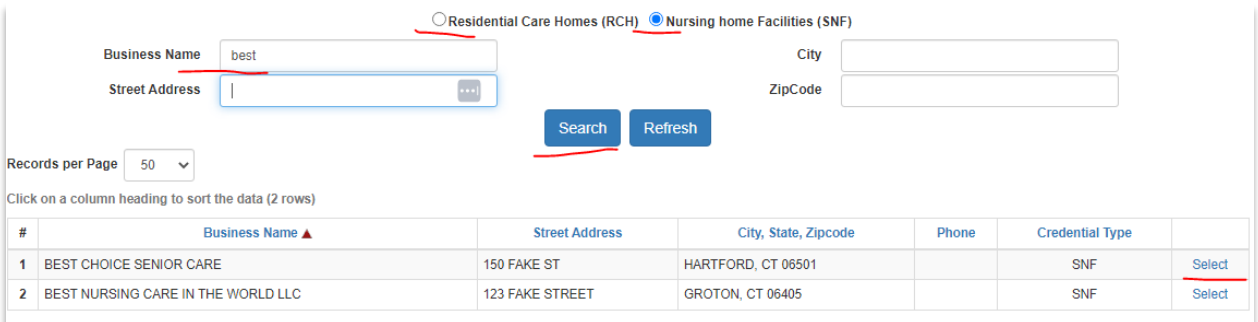

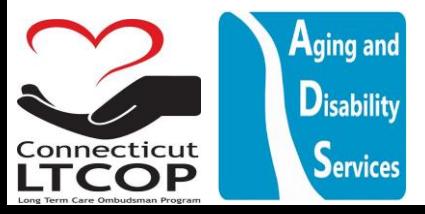

8. If the facility has already been setup in the system by someone else it will send an e-mail to all the currently authorized representatives already associated with the account prompting them to add you. The message will look like this on the web page.

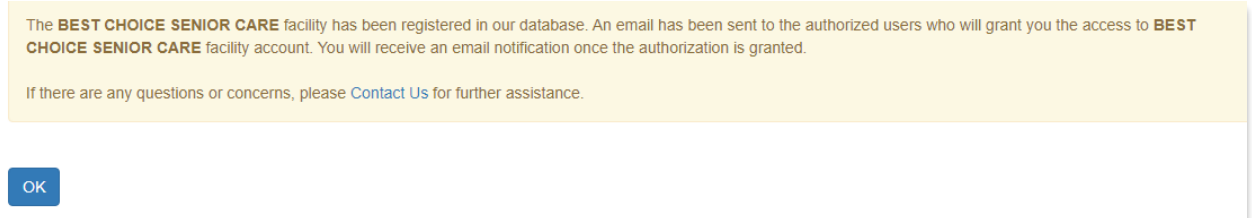

Both the new User and the existing users will be added to an e-mail chain where the old user is prompted to authorize the new user by following the link

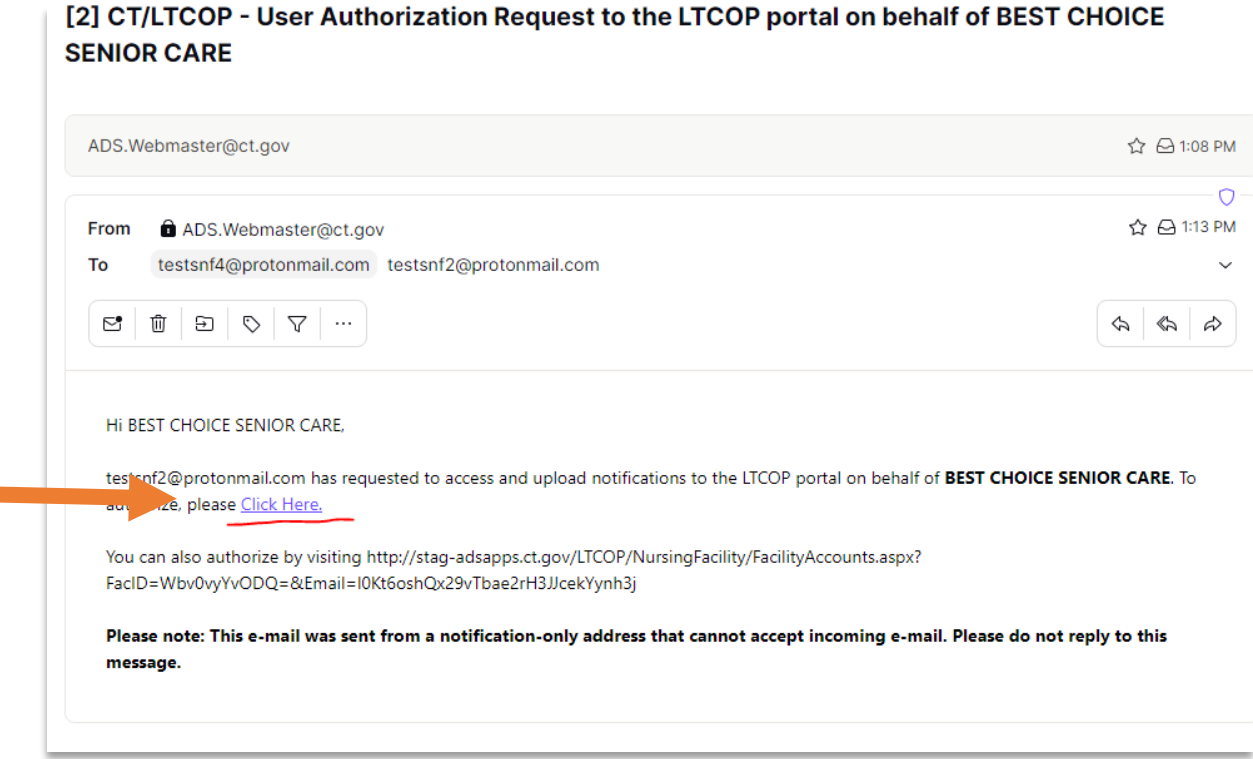

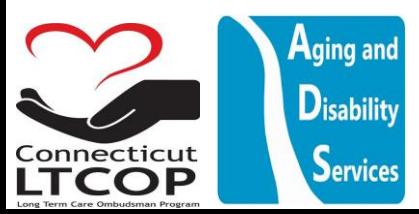

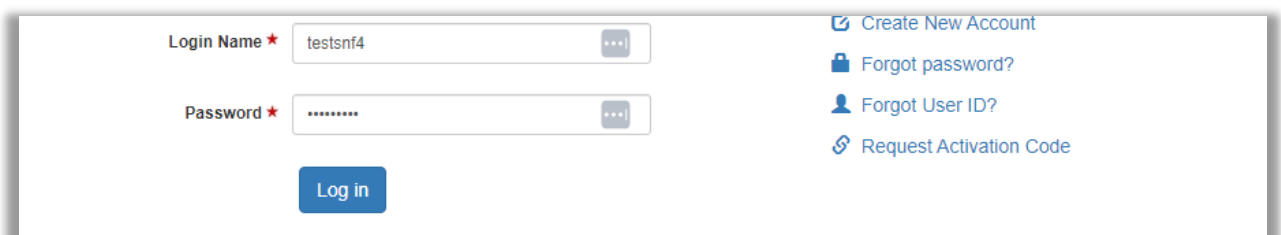

#### Existing User will be prompted to log in and then to add your e-mail to the facility accounts

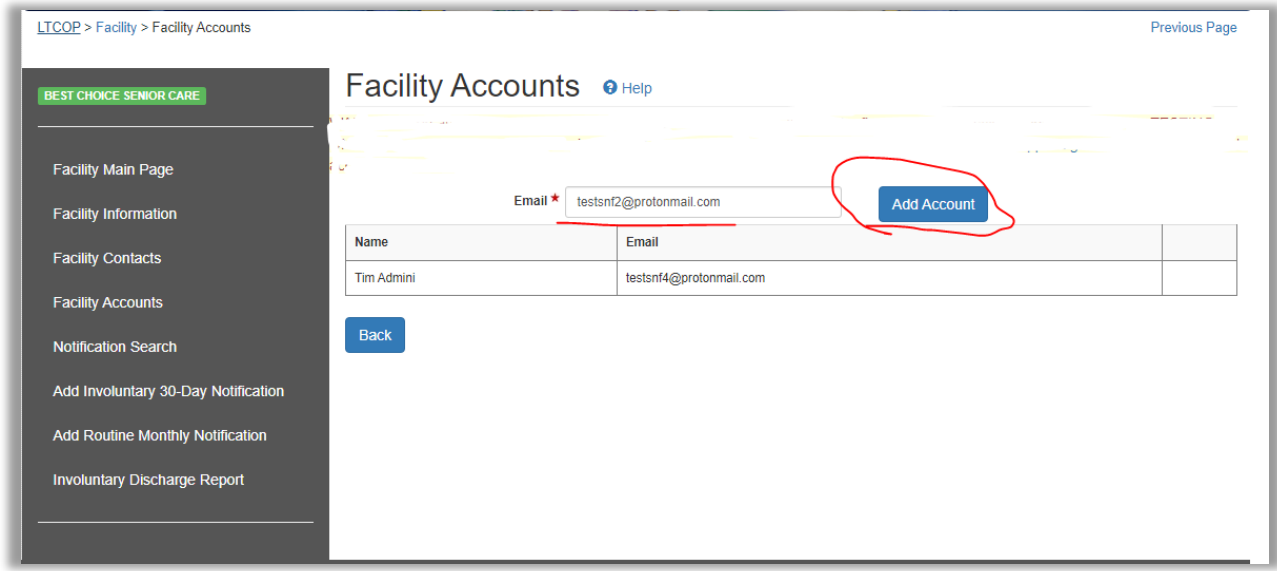

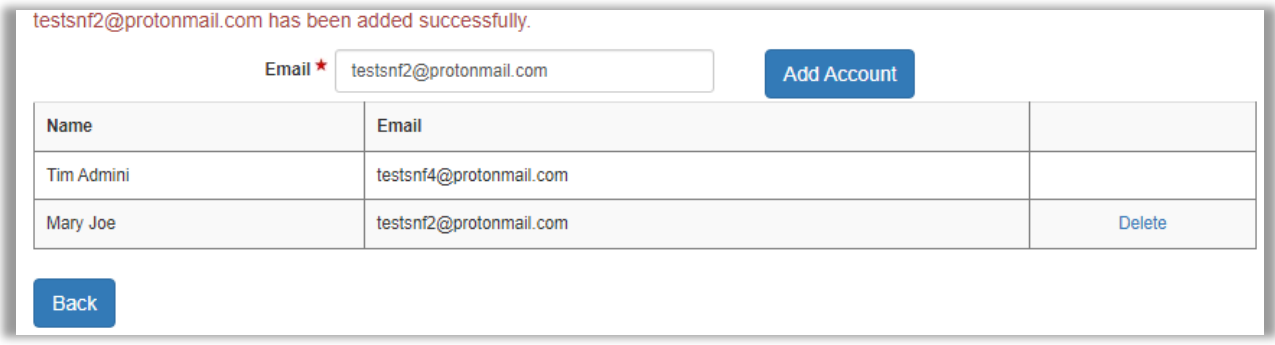

Once new User added. An Additional Email will be sent to all parties to verify that new user TESTSNF2 has been authorized

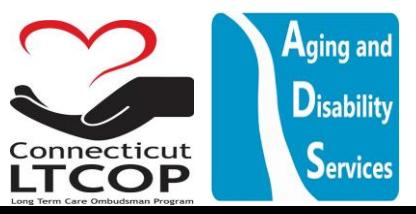

CT/LTCOP - User Authorization Request to the LTCOP portal on behalf of BEST CHOICE SENIOR **CARE was successfully completed.** 

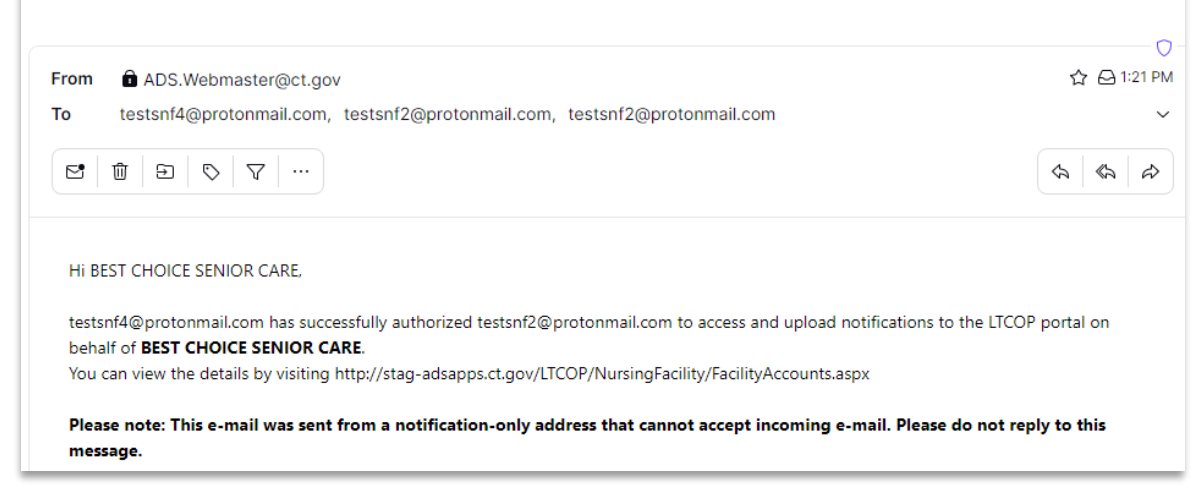

Now When New User Logs in they will be able to see Best Choice listed under the "facility" Tab and they will be able to Search and Submit Notifications for the facility.

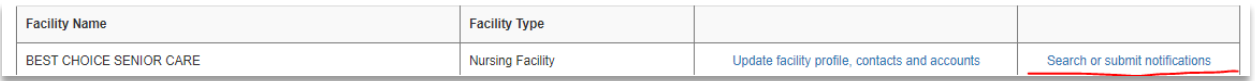

### <span id="page-12-0"></span>Accessing/Using Facility Notification Database

1. From the Main Facility Page click "Search or Submit notifications" This Will bring you to the main Notifications Search Page where you can add new involuntary discharge notifications or routine monthly notifications.

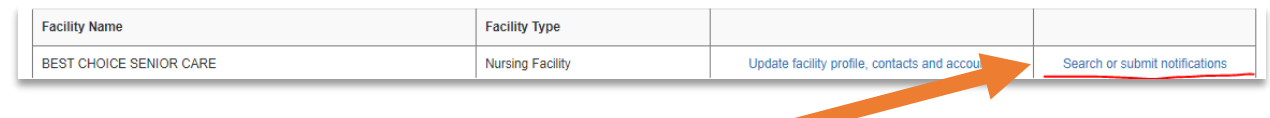

2. If you look on the left side of the page there are several menu options. Explained Below

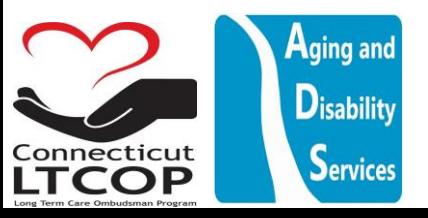

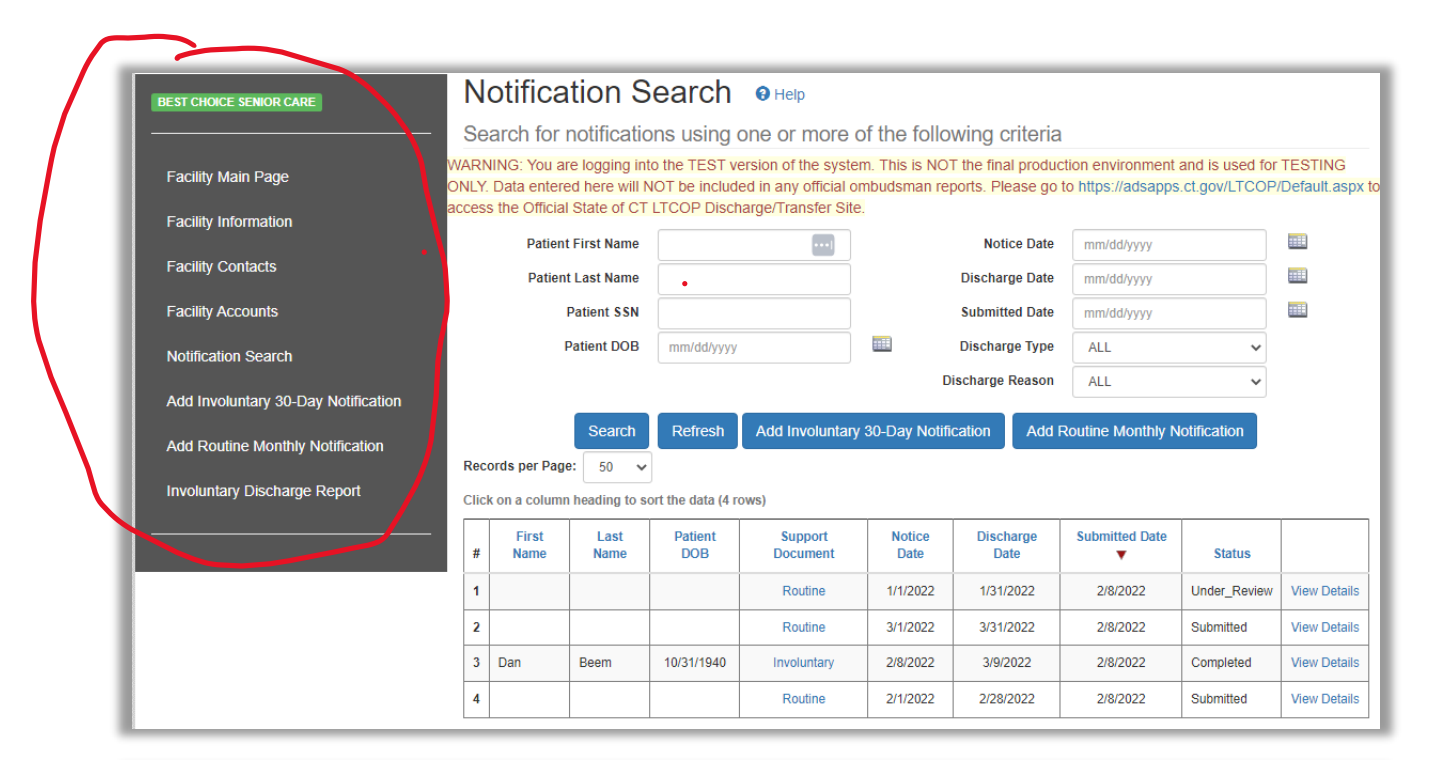

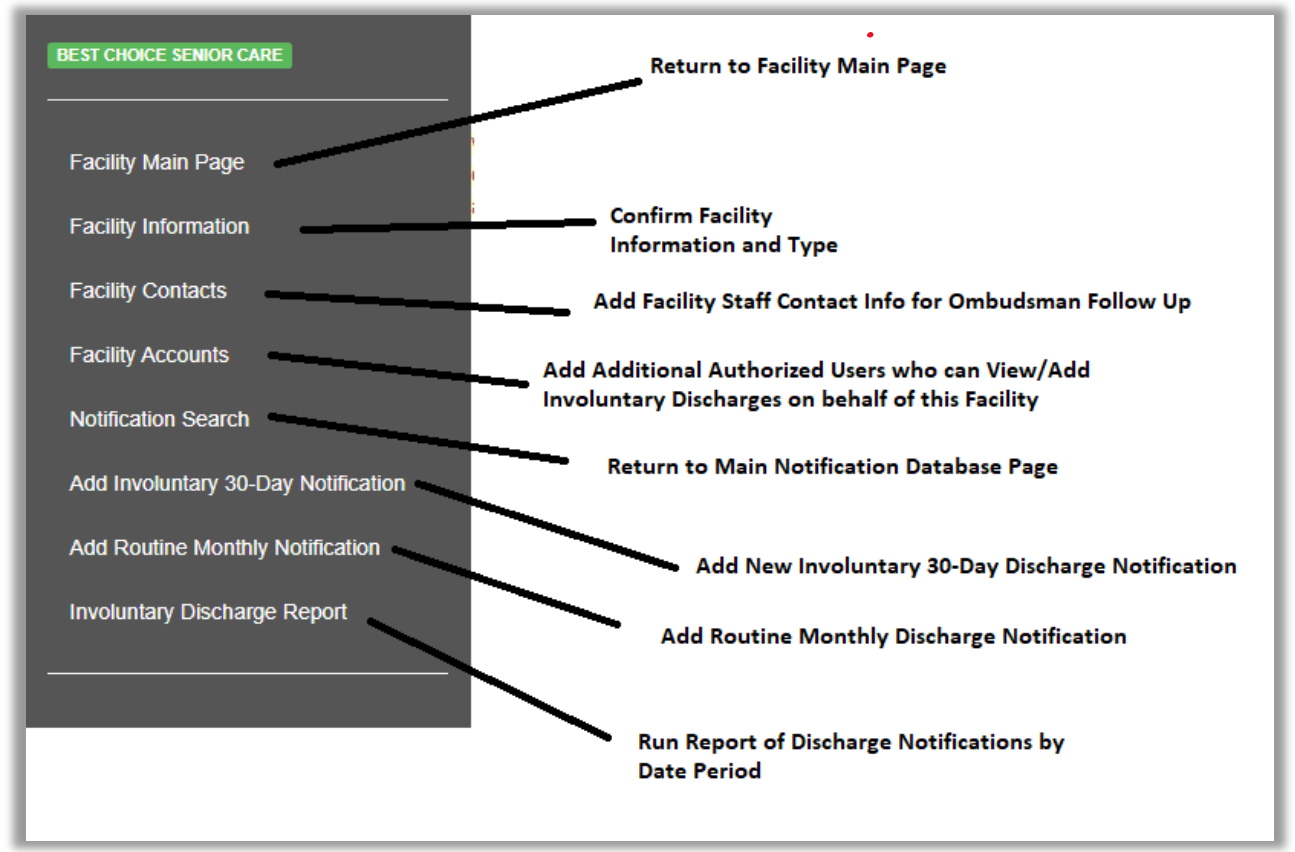

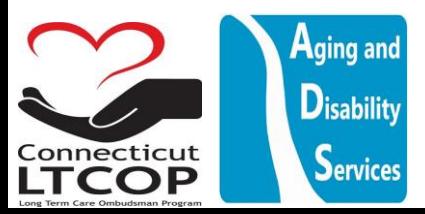

# <span id="page-14-0"></span>Adding Additional Authorized Users Who Can View/Add Involuntary Discharges on Behalf of Your Facility

1. From Main Notifications Page Select "Facility Accounts" from the menu option on the left hand side of the page. Once on The Facility Accounts Page, Enter the Email of the user who you wish to have access to this facility account and then click "Add Account". Once added, you will see them listed in the list of authorized accounts for this facility.

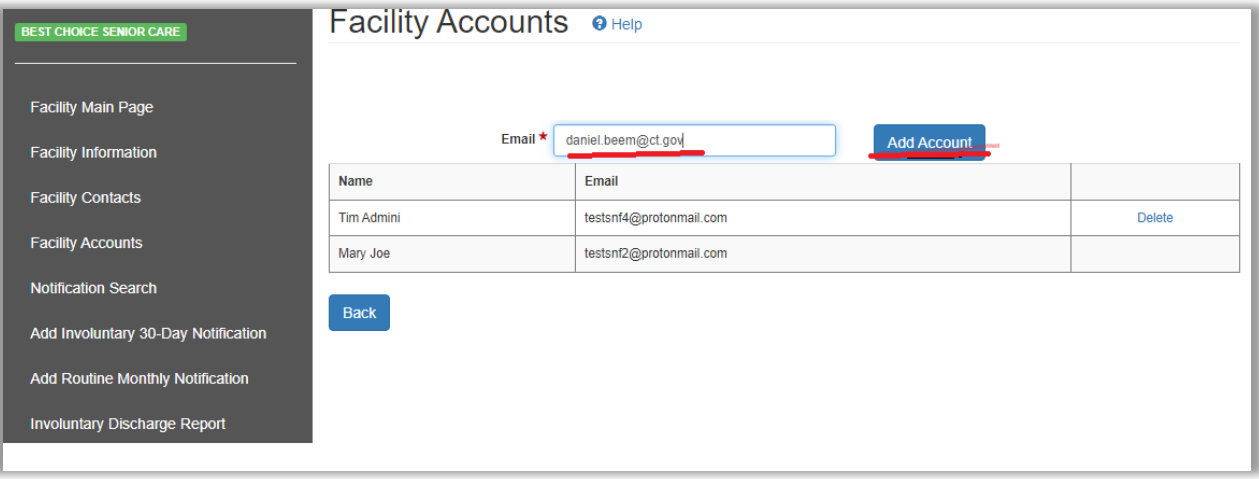

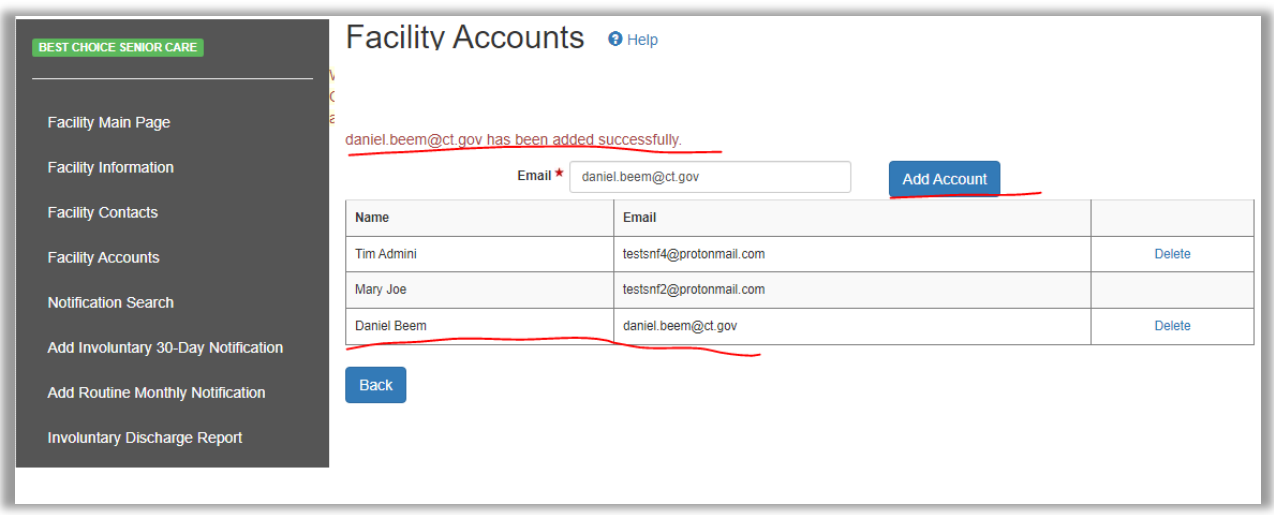

2. \*NOTE: *ONLY already created user accounts* can be added by E-mail here. If the person has yet to setup an account, you will not be able to add them and you will get this error. Ensure the individual who you are adding has already created their login account before attempting to assign them to your facility as an additional authorized user.

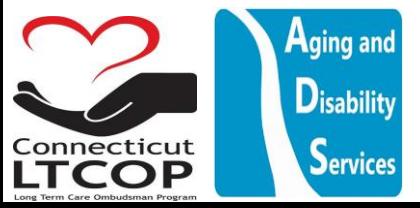

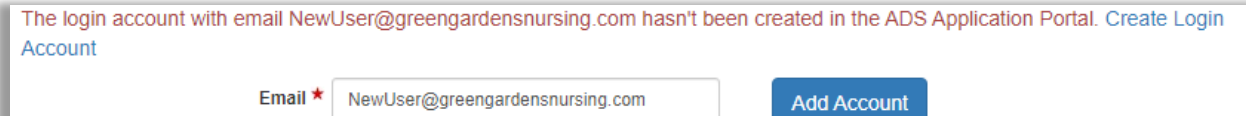

# <span id="page-15-0"></span>Adding a New Routine Monthly Discharge (SNF ONLY REQUIRED)

Routine Monthly Discharge Notifications are typically defined as all facility initiated discharges. This includes, MLOA to hospital when the patient is expected to return, discharges to home, expirations, and voluntary transfers to another long term care community. Facilities do not need to input these notifications individually but instead can upload them all together as a single batch at the end of the month coverig the whole date range. In order to do so, follow the steps below.

1. From the main notifications Page Select Add Routine Monthly Notification from either of these two locations.

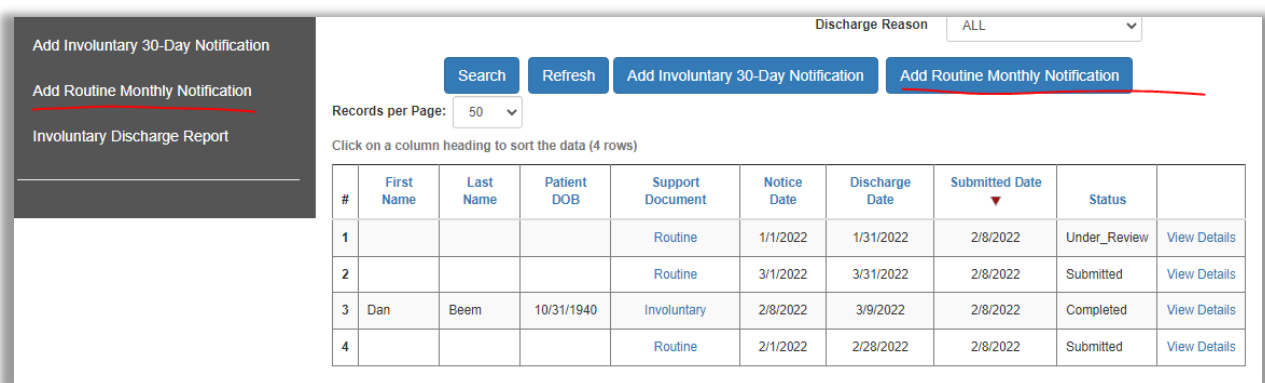

2. Select the Date Range for the Month or timeframe you are Submitting for with a confirmaiton comment if needed, then press "next".

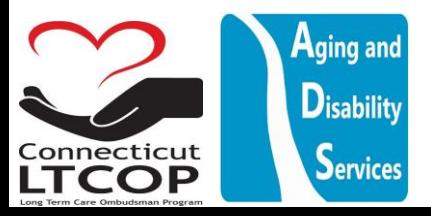

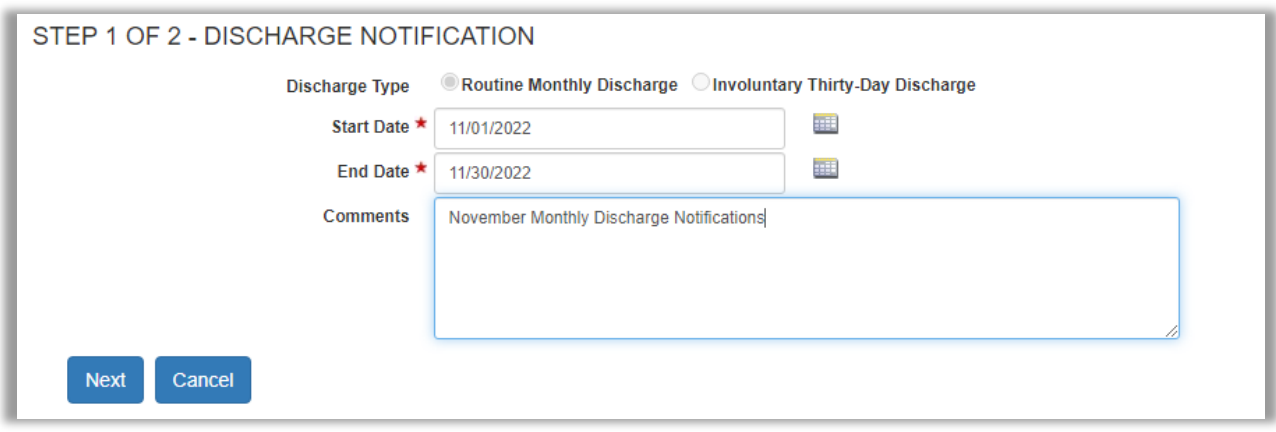

3. Verify Information is Correct and click "Save Progress and Proceed to Final Step (Upload File)"

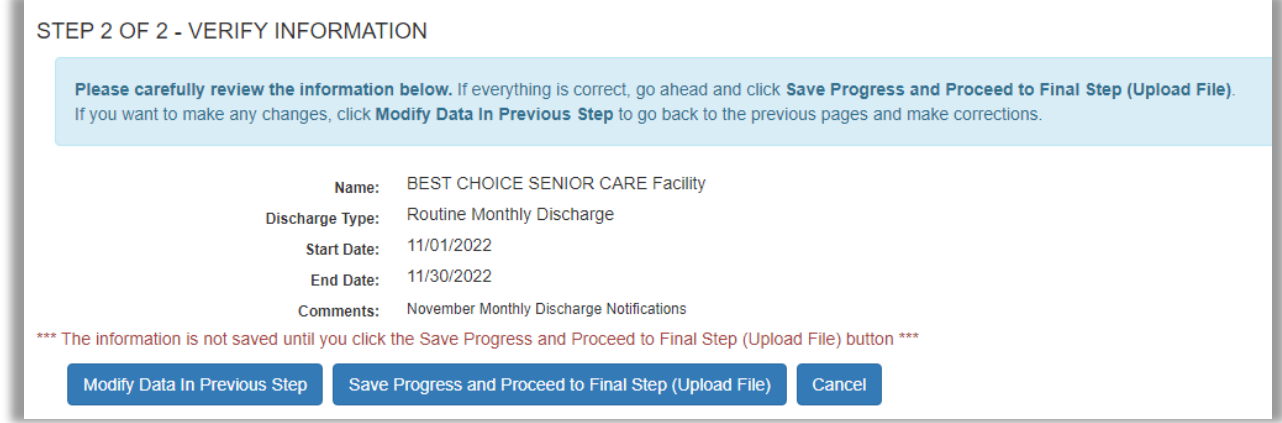

4. Final Action is to Choose Which File to Upload and then click "Upload File and Finalize Submission"

\***NOTE:**: the formal submission of notifications to the program is not finalized until the document is uploaded.

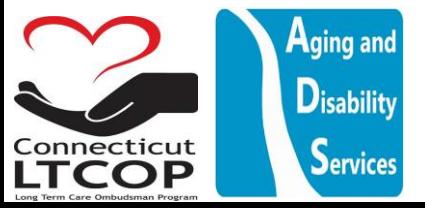

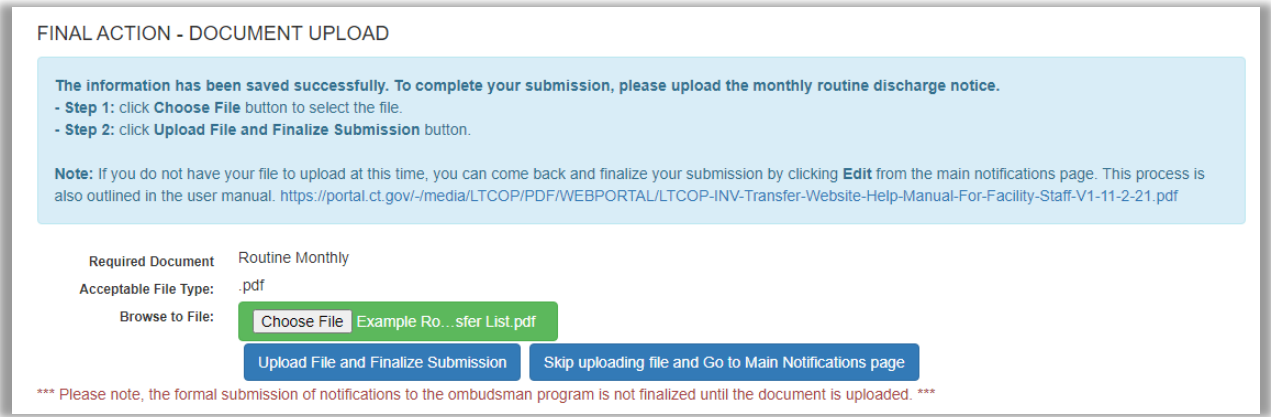

**\*NOTE\*:** The Web Portal can only accept PDF's. IF you have a word document and you would like to be able to upload it, you'd first need to save it as a PDF from word document. To do so, with your Microsoft word document open from the top toolbar click File and then Save As.

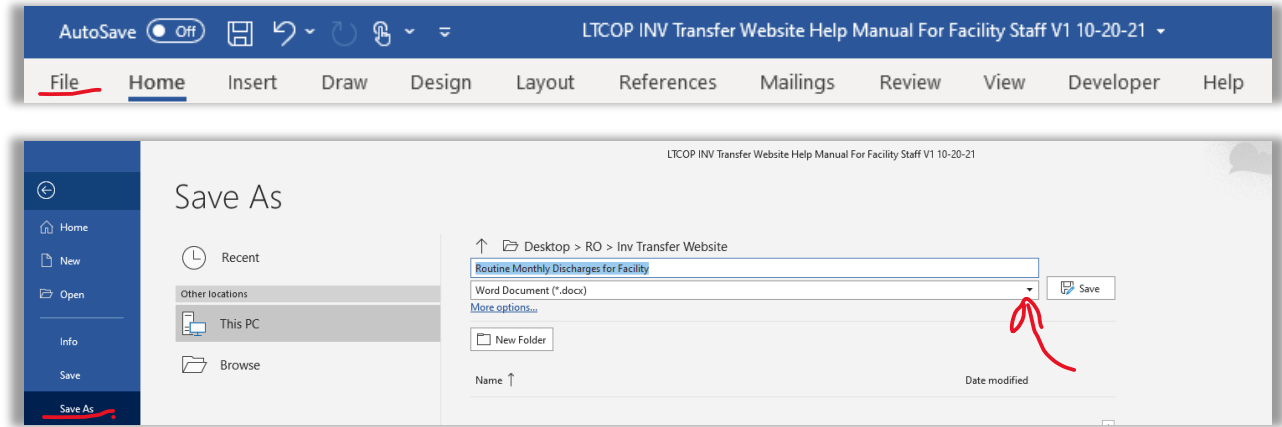

LTCOP INV Transfer Website Help Manual For Facility Staff V1 10-20-21  $\odot$ Save As ↑ Desktop > RO > Inv Transfer Website  $\left(\begin{matrix} \Box \end{matrix}\right)$  Recent Routine Discharge Notification Monthly  $\overline{\phantom{a}}$   $\overline{\phantom{a}}$  Save PDF (\*.pdf)  $\overline{\mathbb{D}}$  Open Other locations More options.  $\boxed{\frac{1}{2}}$  This PC  $\Box$  New Folder

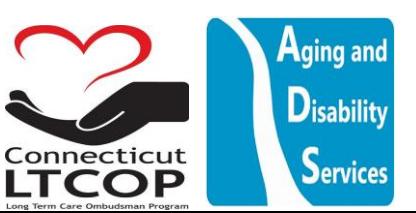

Where it says Word Document, click the dropdown and select PDF.

5. Once you Click Upload File You have successfully uploaded the document and the submission is now complete. You'll be provided a confirmaiton number and e-mail. You can Now Return to Main Notifications Page.

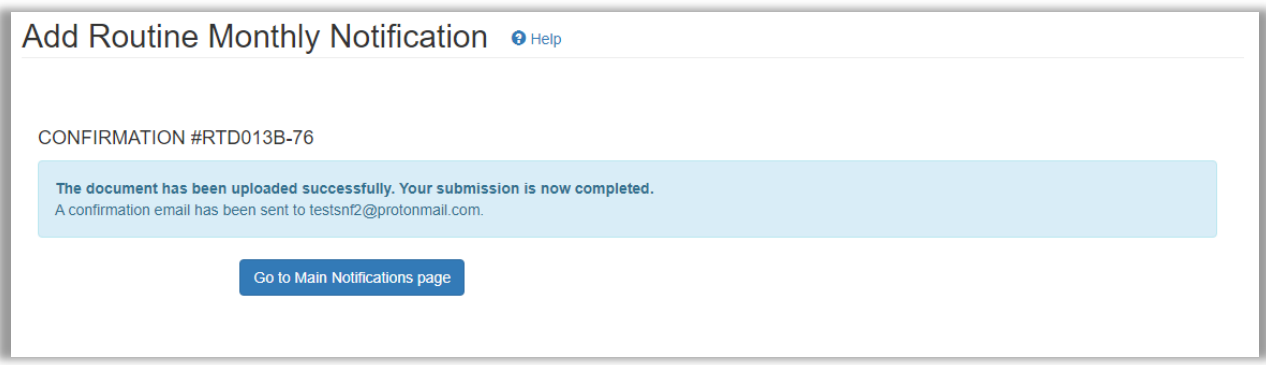

6. You will now be able to view and confirm it was uploaded and Status is "submitted" from main notifications page.

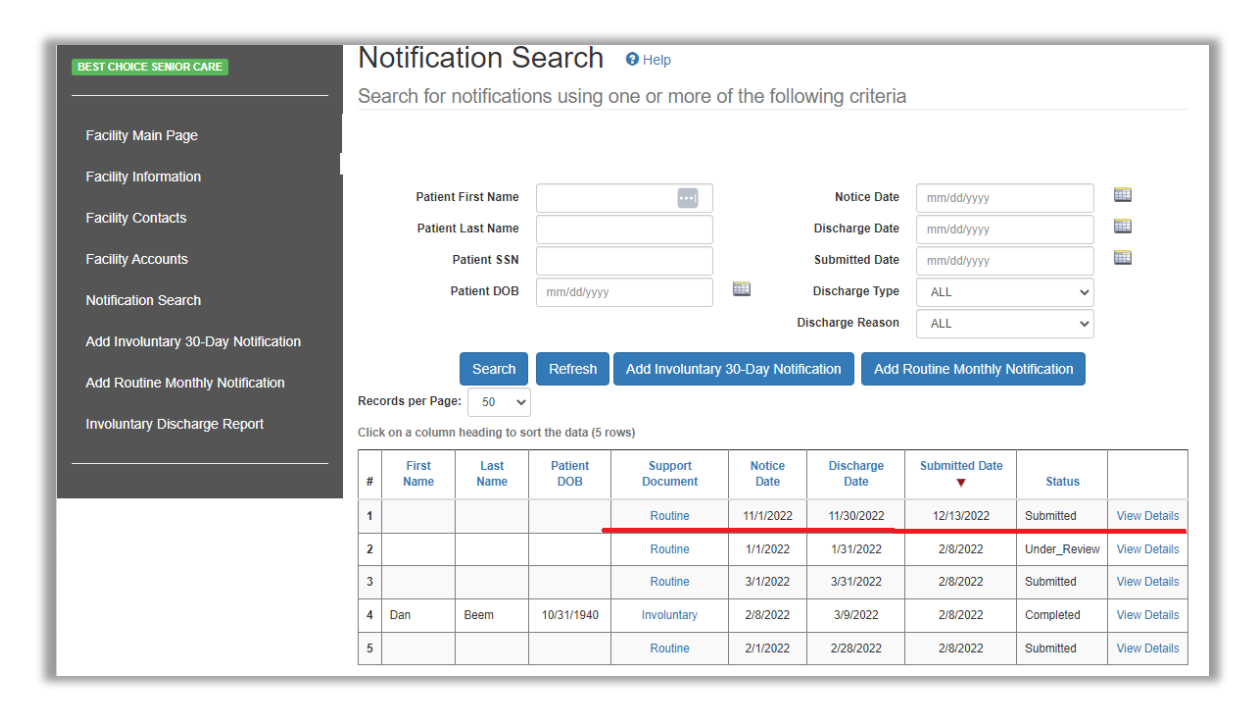

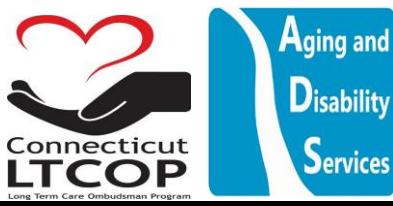

# <span id="page-19-0"></span>Adding a New Involuntary 30 Day Discharge Notice / Notification (SNF AND RCH REQUIRED)

1. From Main Notifications Page Select Add Involuntary 30-Day Notification from either of these two locations.

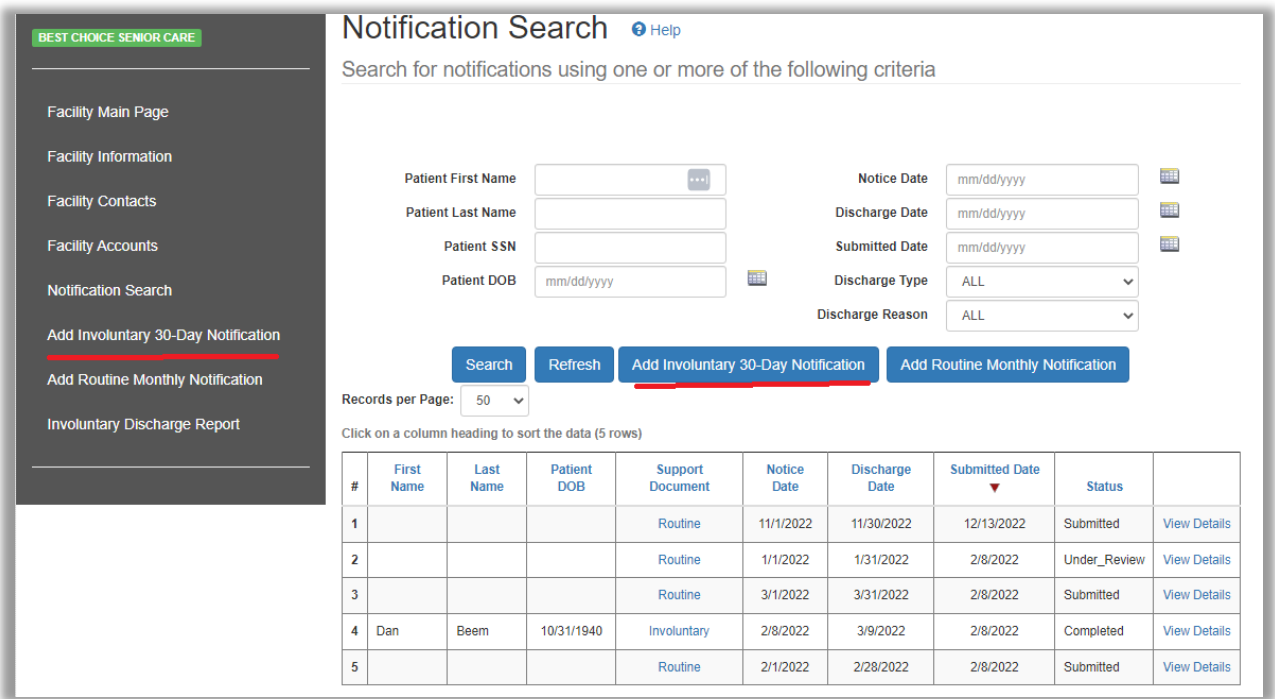

2. Provide Basic Patient Information and Click "Next"

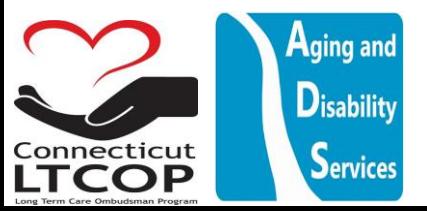

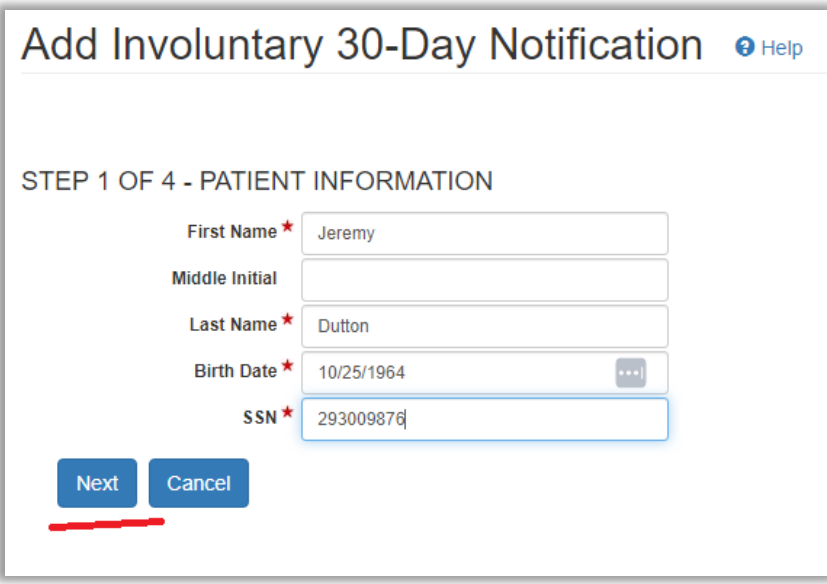

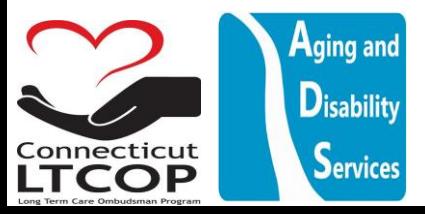

3. Continue by providing patient address and contact information, then again clicking "next". \*NOTE: If resident has no alternate mailing address, you can choose to "use facility address" and it will pre-populate this information based on facility address.

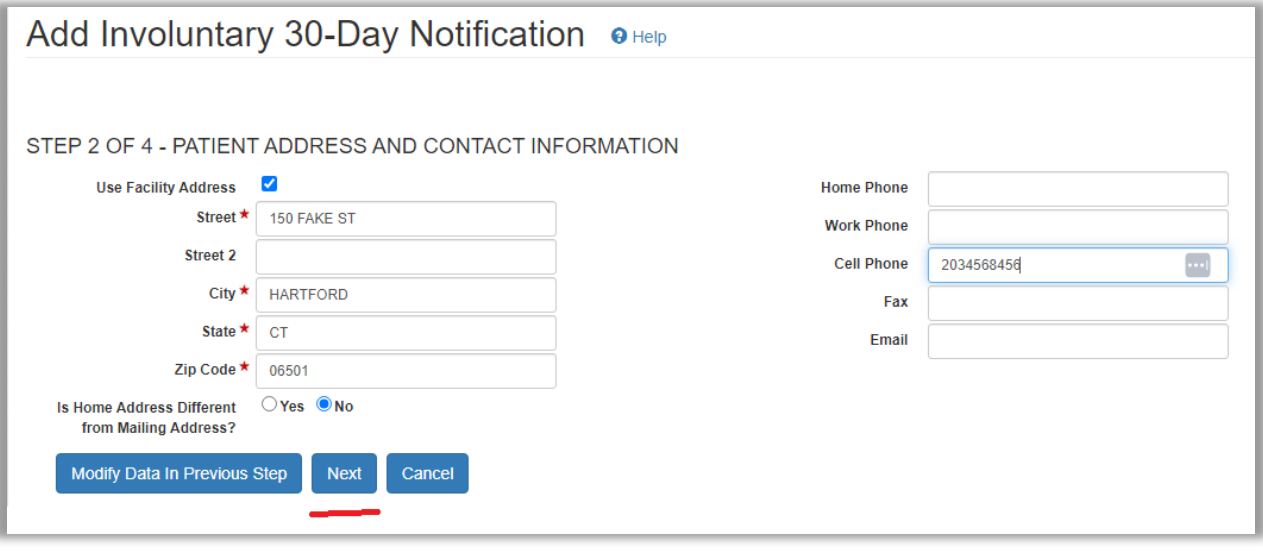

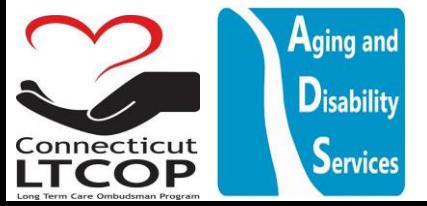

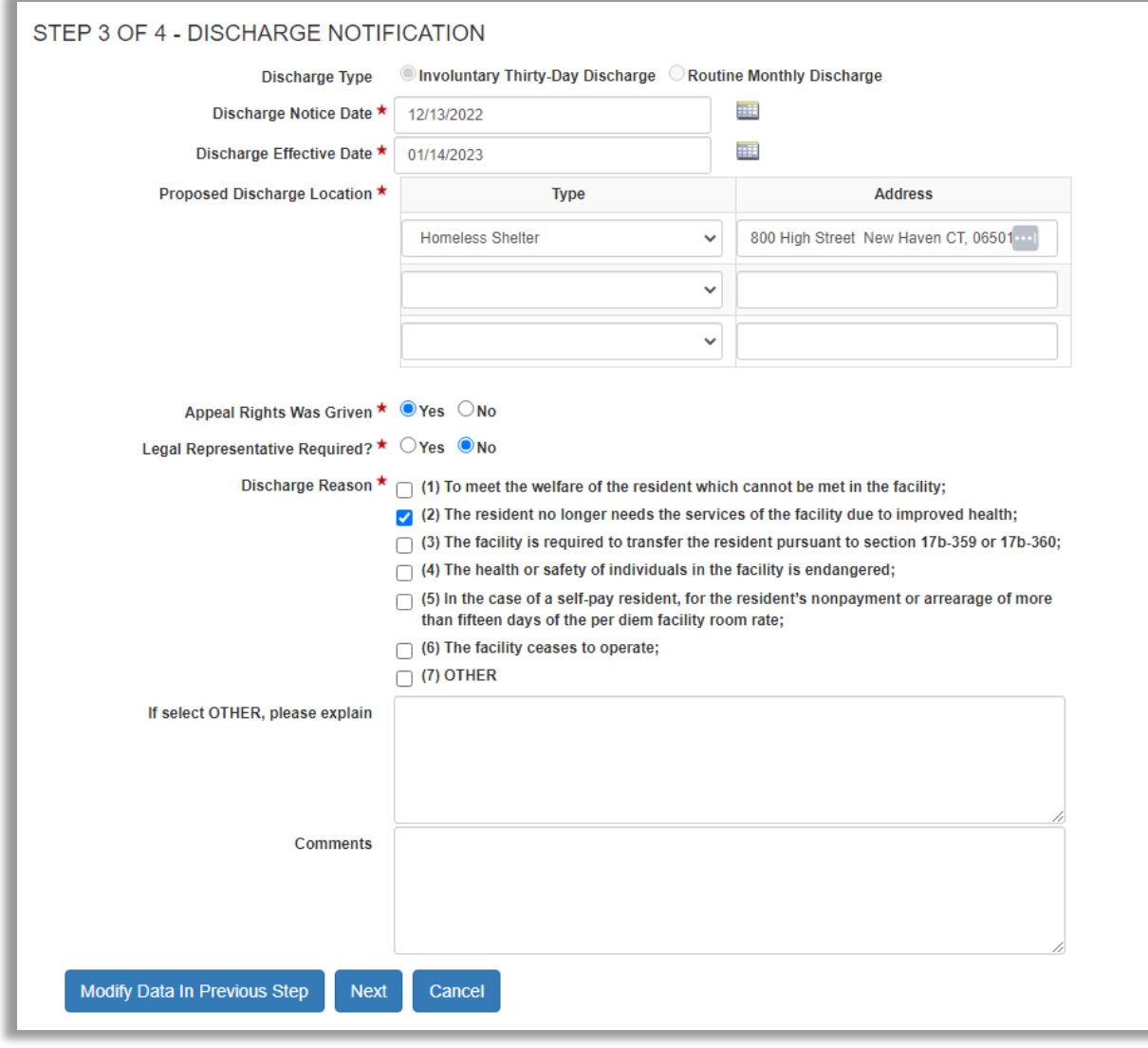

#### 4. Submit information about the discharge notification itself then click "Next"

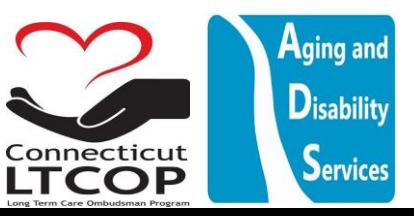

5. Verify Information is Correct and Click "Save Progress and Proceed to Final Step (Upload File) "

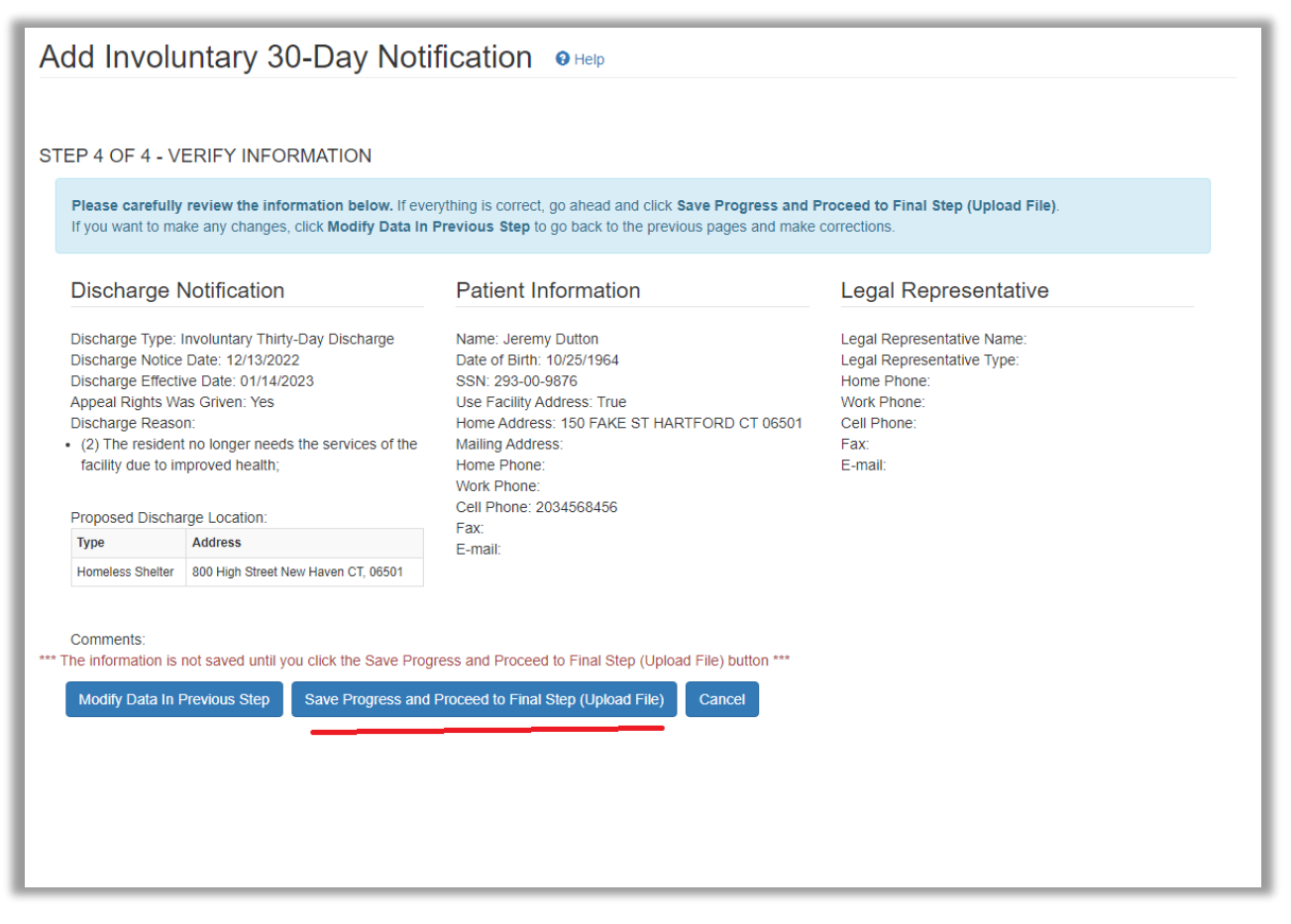

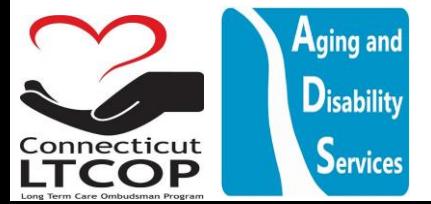

6. Final Action is to Upload a copy of the involuntary discharge notice which was provided to resident (Including any clinical documentation, nurses notes, discharge plan) \***Note**: If you wish to use the LTCOP generated discharge notice click "print notification" which will generate a 30 day discharge notice PDF that you can print and re-upload with accompanying documents. However if you do this. Then this must also be the discharge notice you provided to the residnet. Once a file is chosen click "Upload File and Finalize Submission".

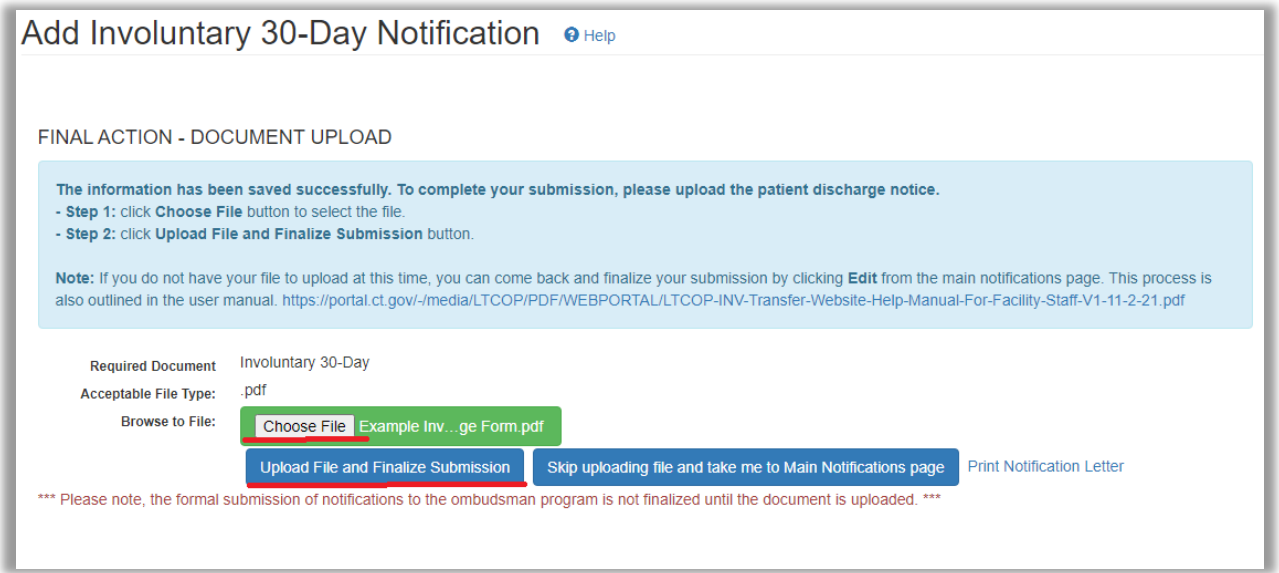

**\*NOTE\*:** The Web Portal can only accept PDF's. IF you have a word document and you would like to be able to upload it, you'd first need to save it as a PDF from word document. To do so, with your Microsoft word document open from the top toolbar click File and then Save As.

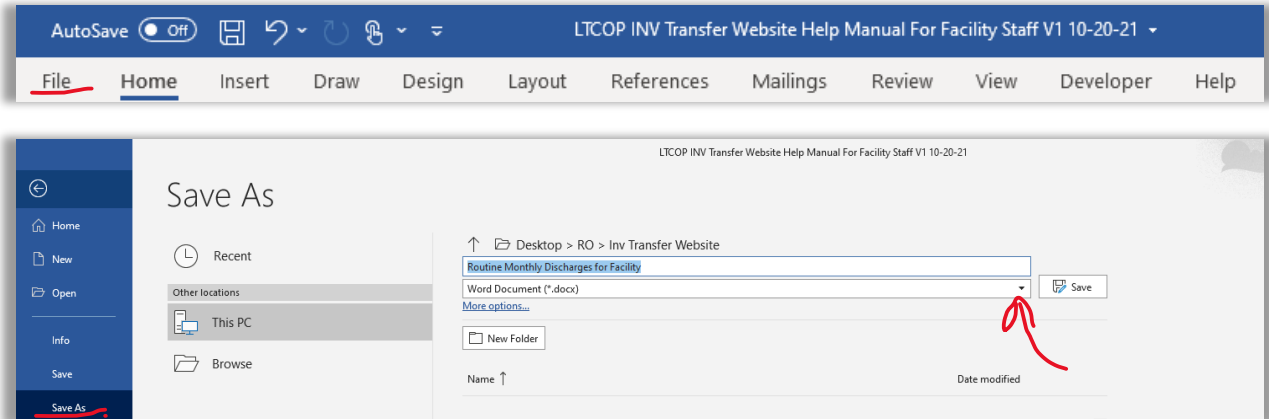

Where it says Word Document, click the dropdown and select PDF.

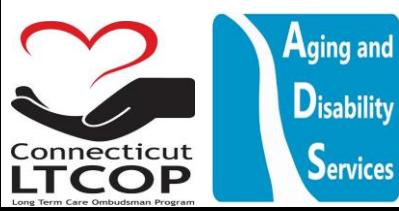

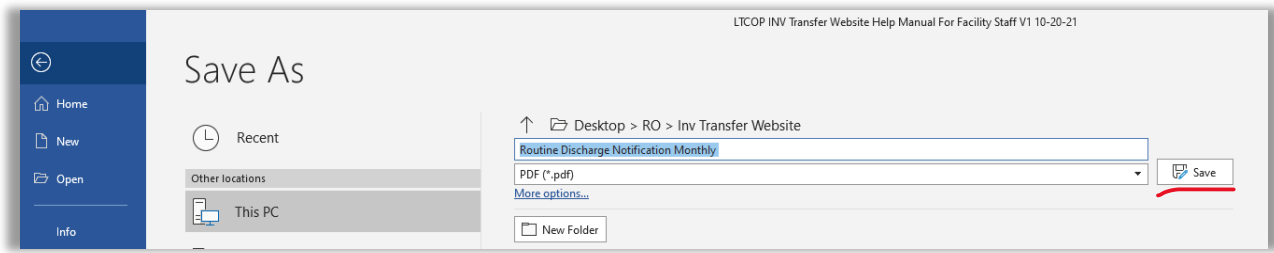

Once you Click Upload File You have successfully uploaded the document and the submission is now complete. You'll be provided a confirmaiton number and e-mail

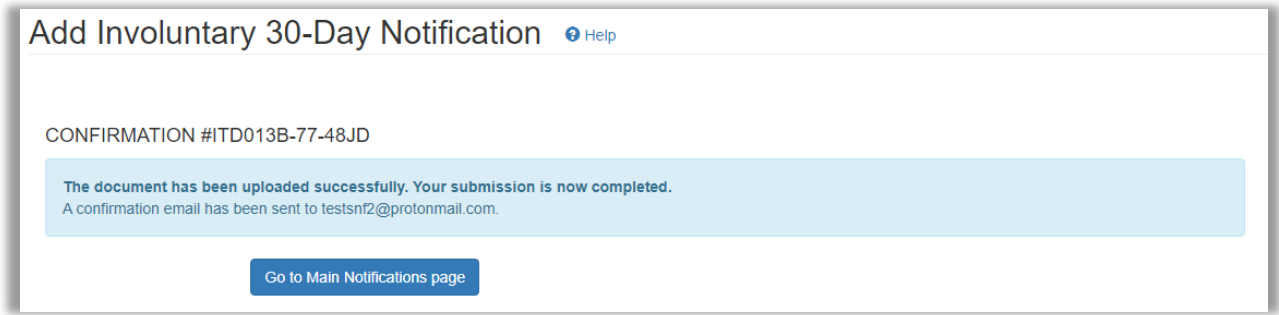

7. You will now be able to view and confirm it was uploaded and Status is "submitted" from main notifications page. \***Note**: In order to meet regulatory requirements for an discharge notification you must upload the actual discharge notification provided to the resident. You will not be provided the confirmation number until that task is completed. Once the document is uploaded to the system it should show in the system as "Submitted". Afterwards, you can review the specific document that was uploaded by clicking the link to the document under the Support Document Column.

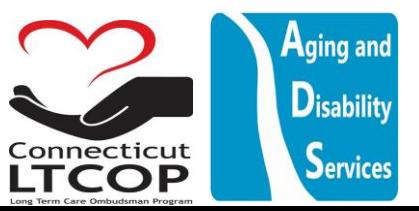

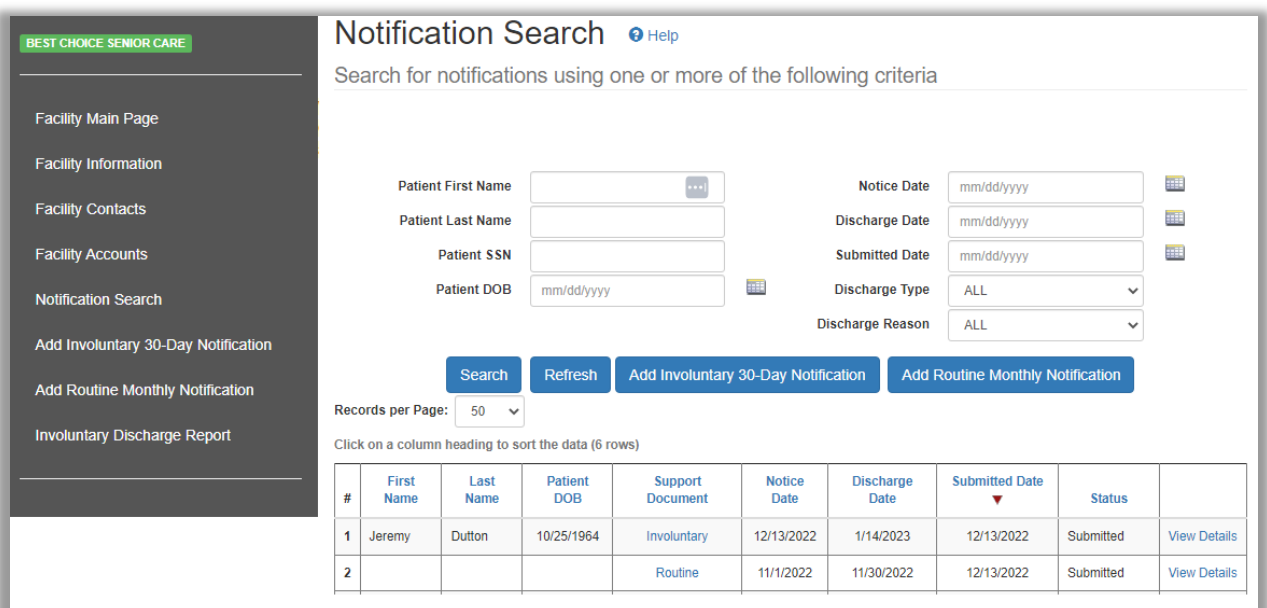

# <span id="page-26-0"></span>Frequently Asked Questions

# <span id="page-26-1"></span>What do I do if I don't remember my User/Login ID and don't know how to log in?

If you have already successfully created your account and previously logged in, but have forgotten your UserID/Login Name. you can click the "Forgot User ID" Button From the Main Login Screen or follow this link<https://adsapps.ct.gov/ADSPortal/Account/ForgotUserID.aspx> -

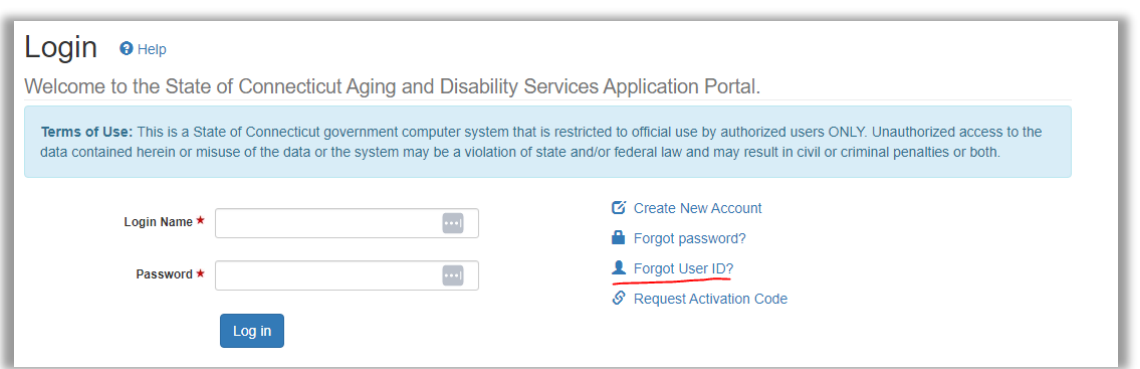

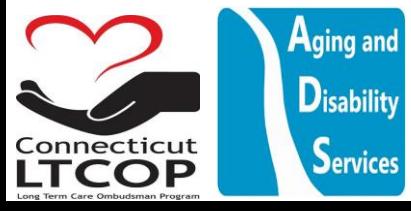

Enter the required information and then click the **Email me Login ID** button. A reset password link with your login ID will be sent to the e-mail you provided.

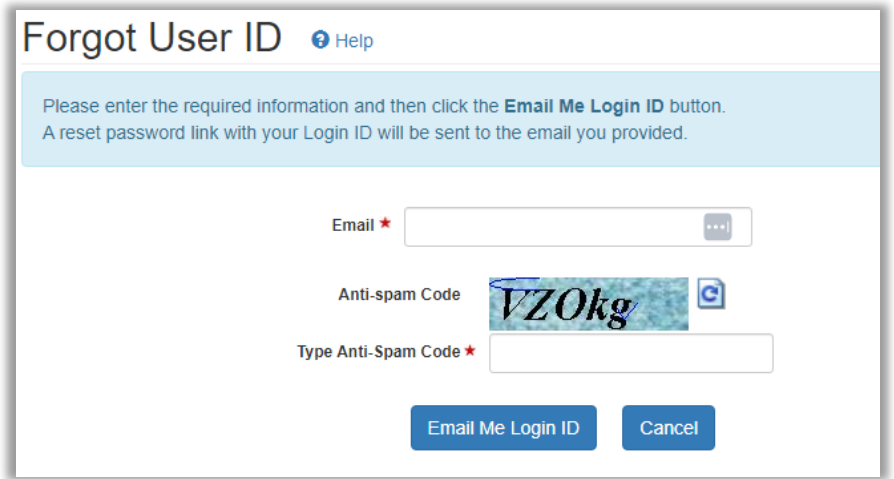

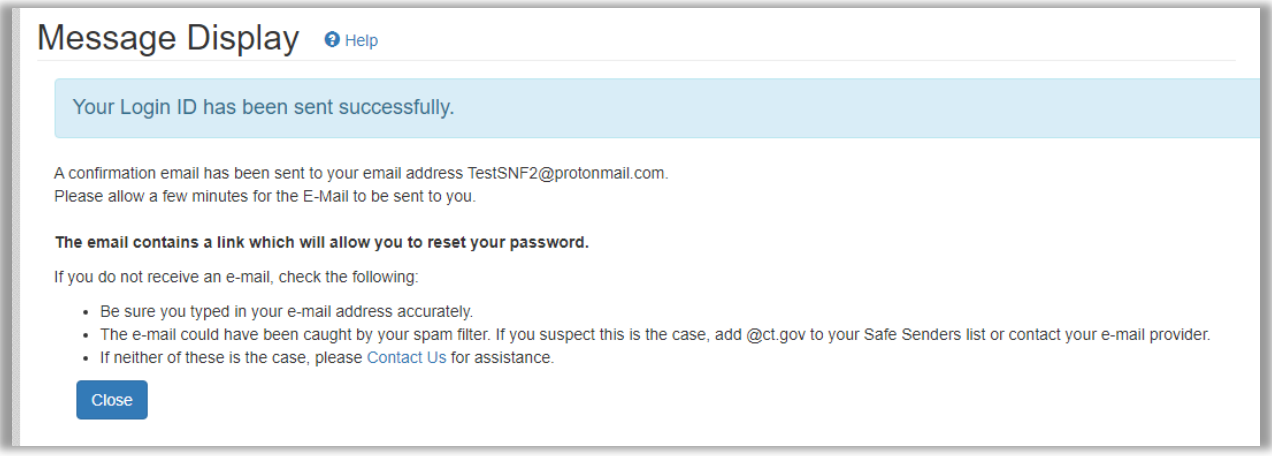

When you check your email you will be prompted to update your password

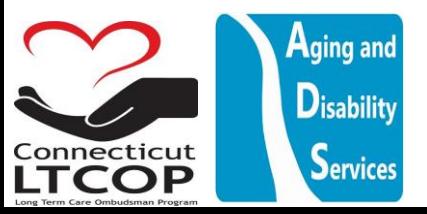

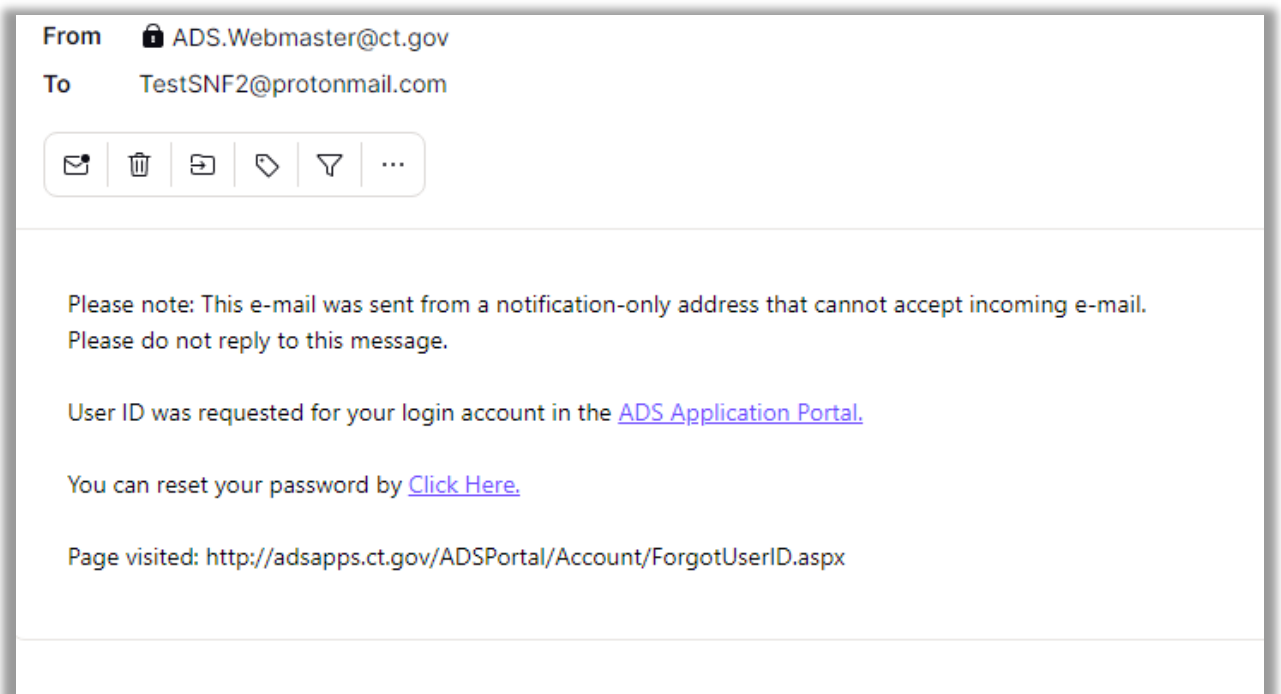

When you click reset password it will bring you back to the web page and auto fill in your Login Name/User ID

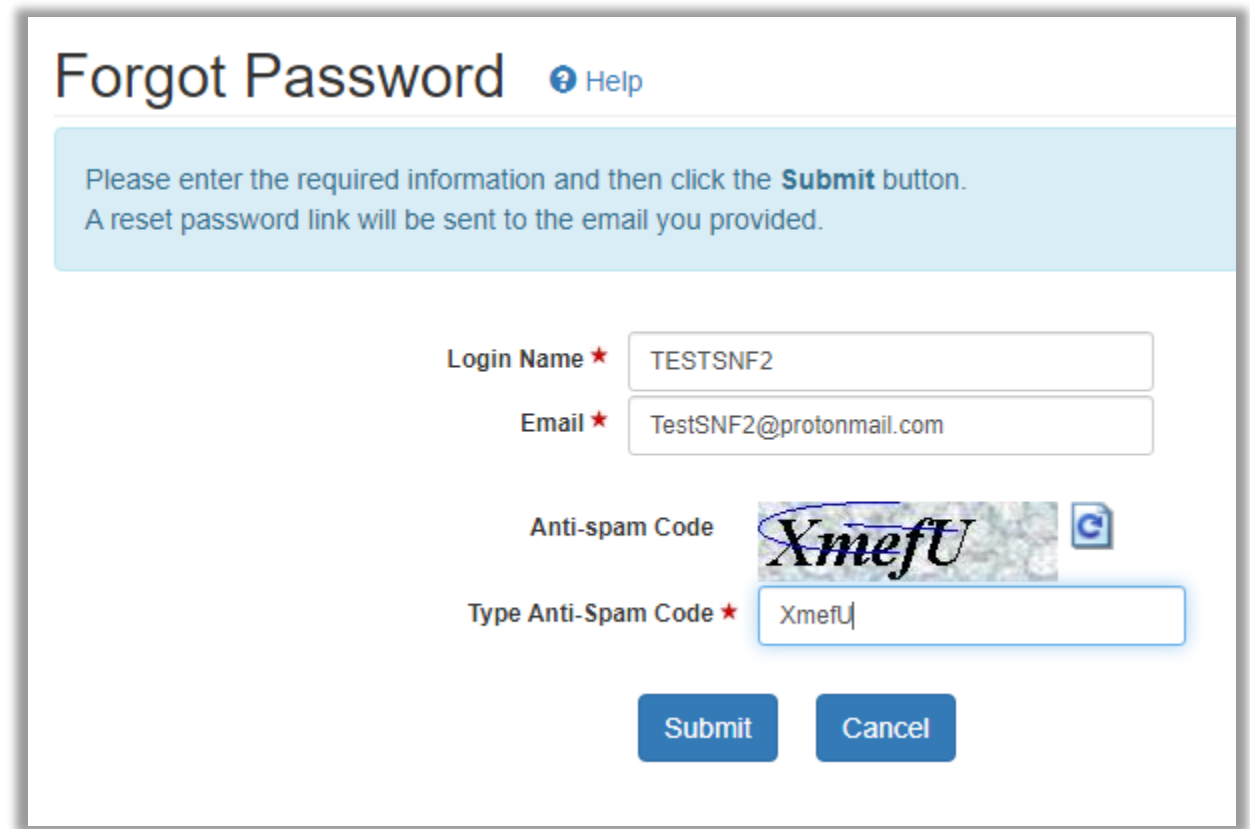

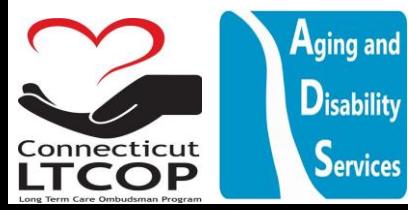

You will be prompted to answer your security question once you complete that it will send you a password reset link

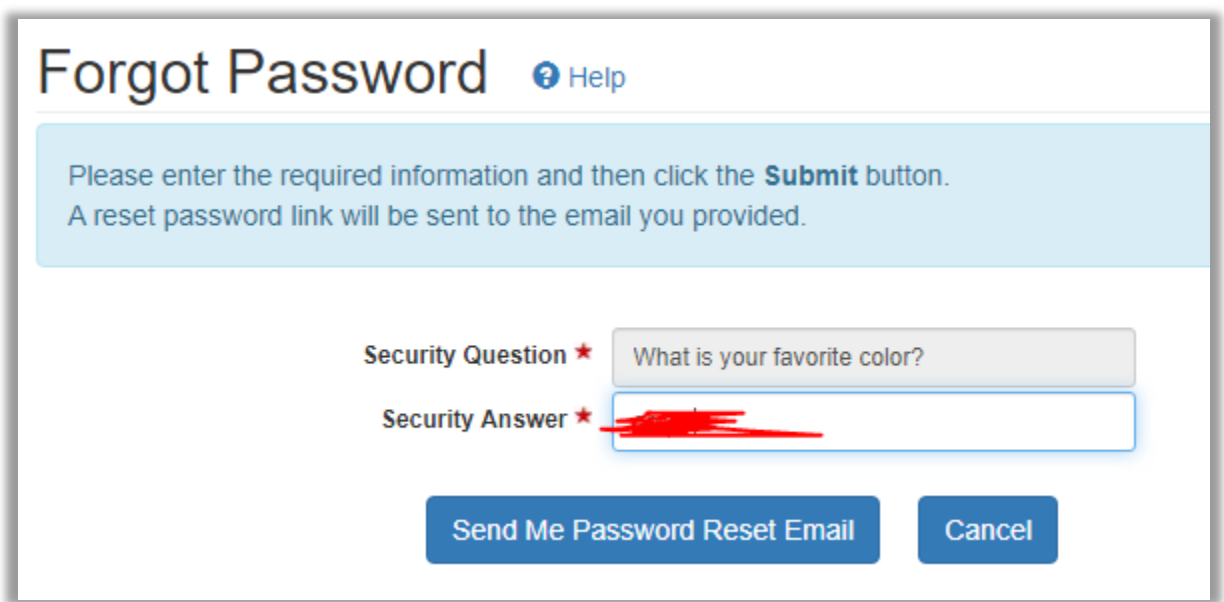

You will see this notification on the web page to note a confirmation email has been sent to your e-mail address.

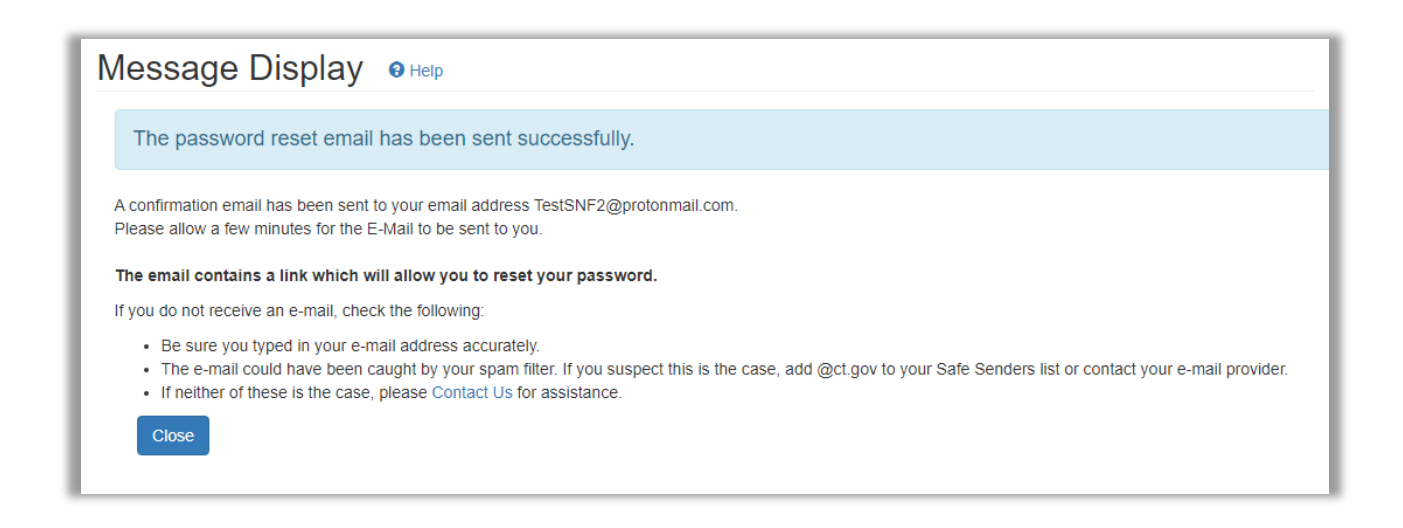

Click the link in the email.

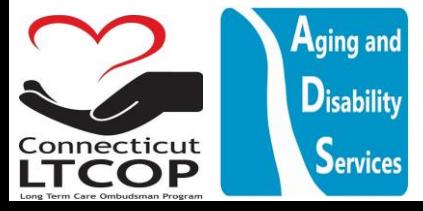

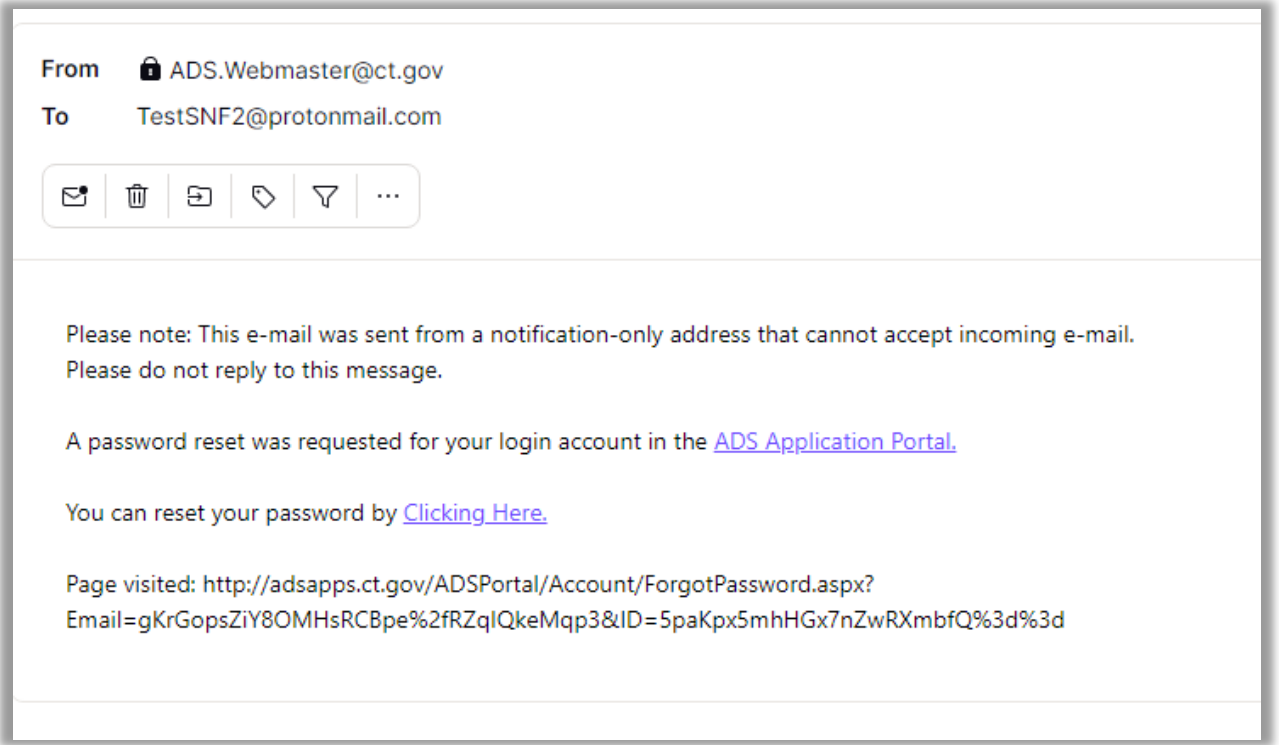

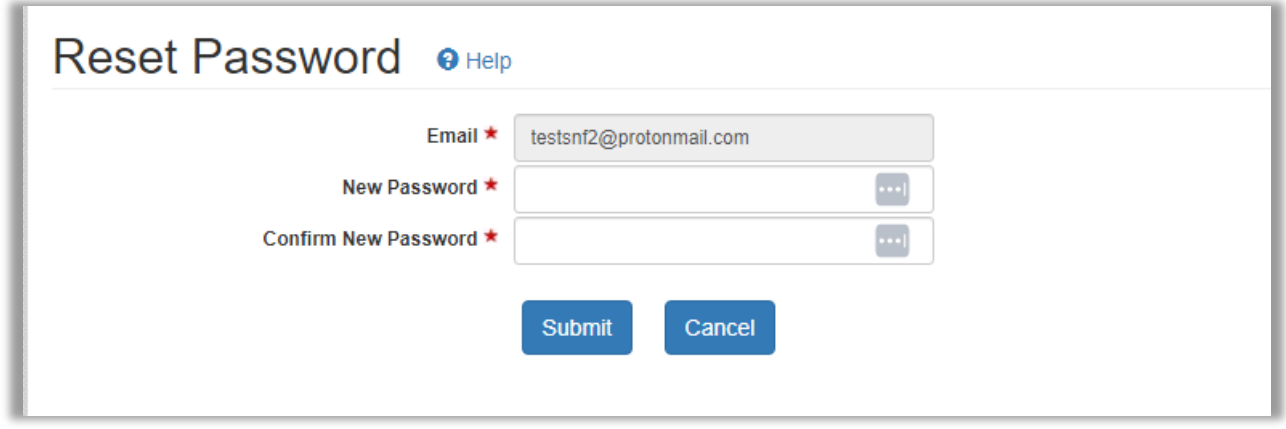

You will now be able to choose your new password. Click submit.

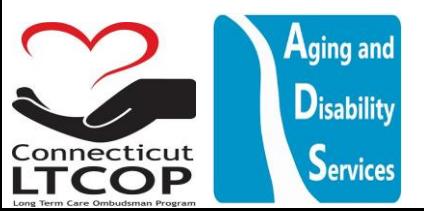

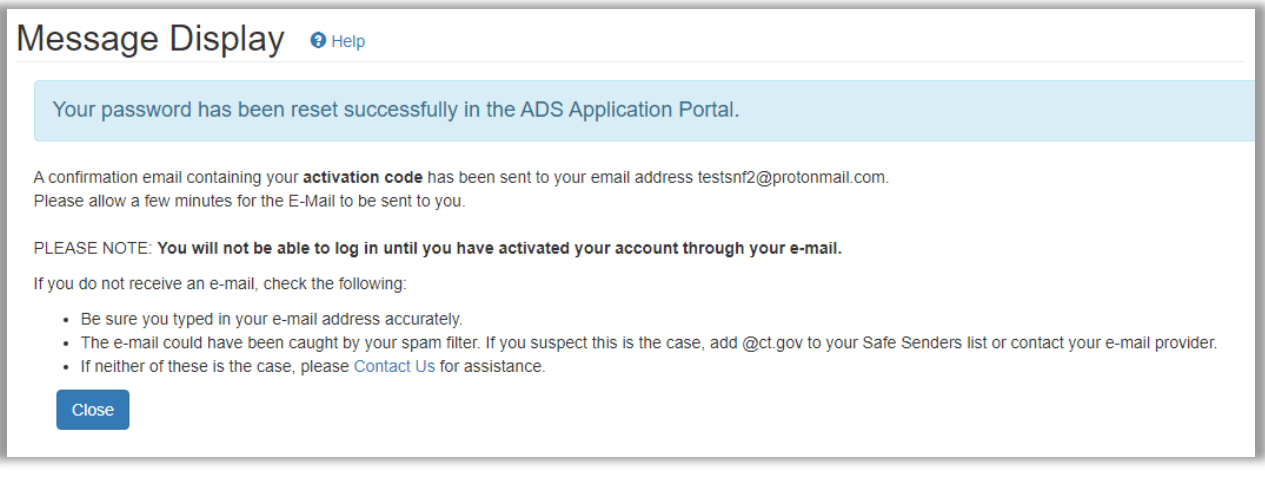

You will now get another e-mail to activate your account with new updated password. **\*NOTE:** you will not be able to log in until you click the link in your e-mail activating the account.

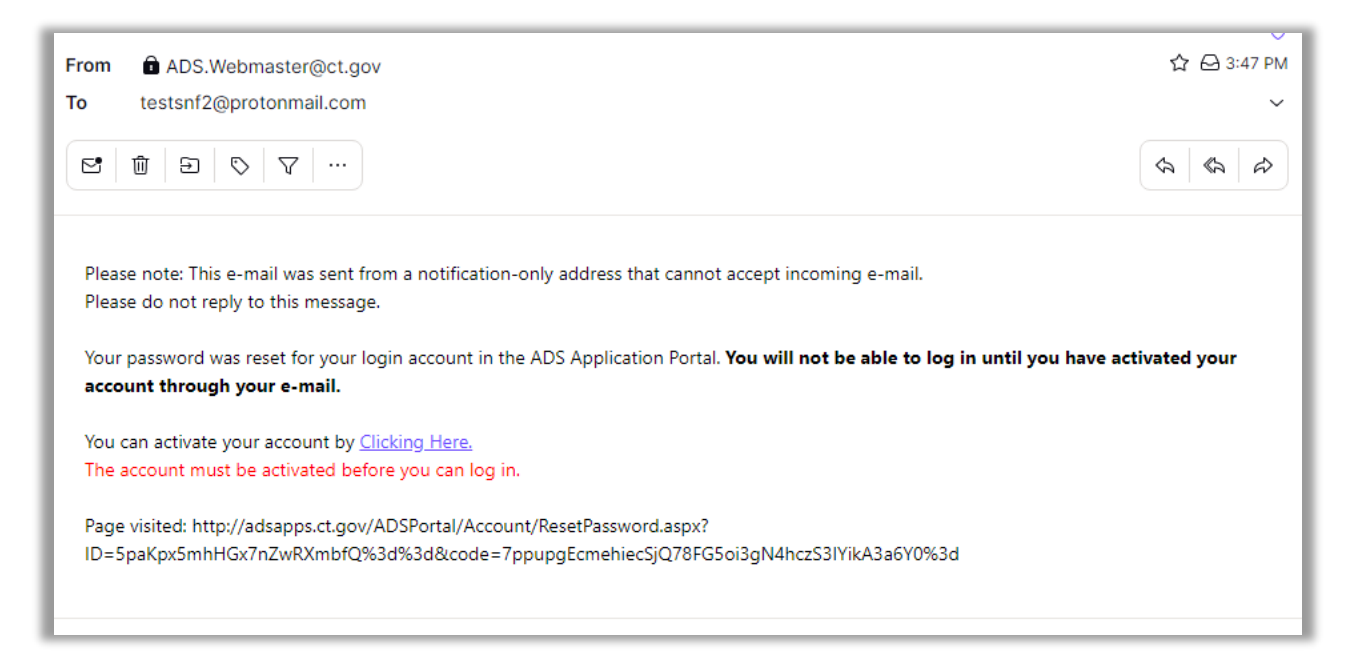

After returning to the e-mail client and clicking the "Clicking Here" Link You'll be brought back to the page to put your New User ID and Password in and the Activation Code Verifying authenticity.

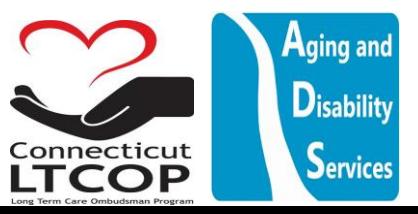

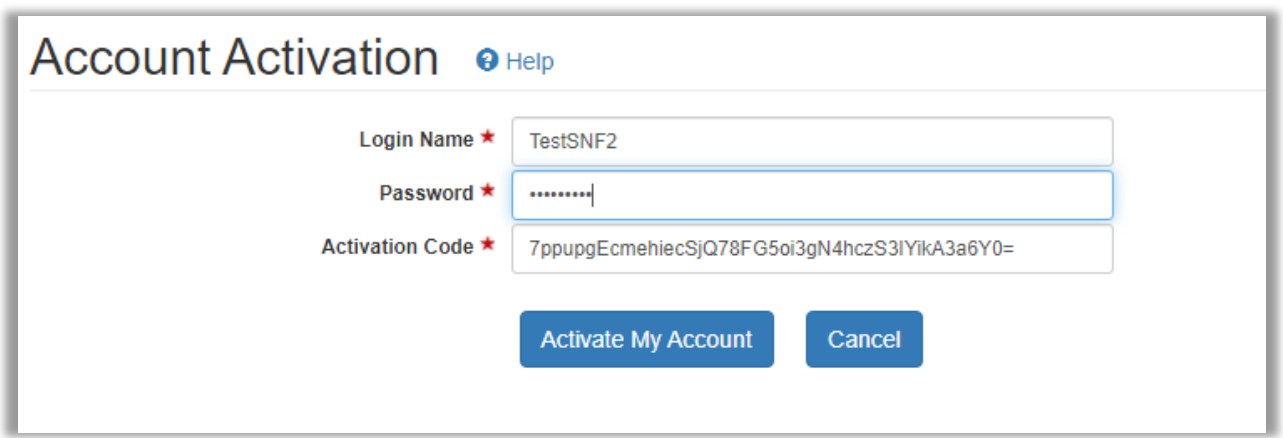

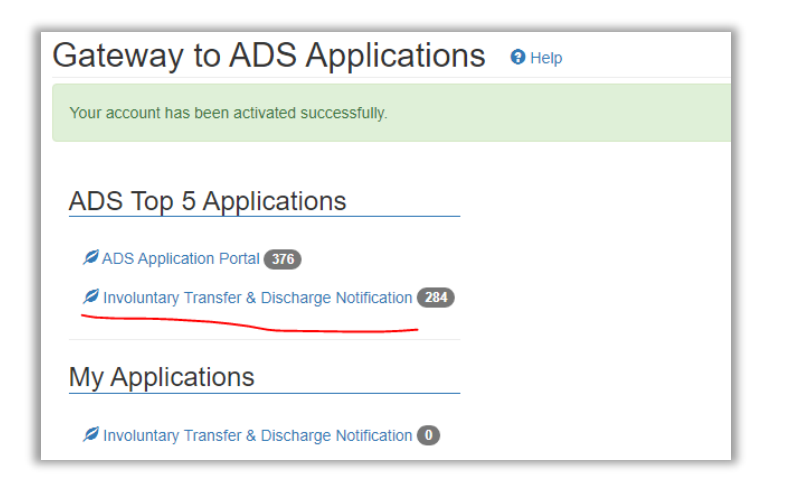

Your Account has been activated. Click the Involuntary Transfer and Discharge Notification Link to return to [LTCOP Discharge Portal](https://adsapps.ct.gov/ADSPortal)

# <span id="page-32-0"></span>What if you don't know the answer to your security question when trying to reset your password or user ID?

Use the [Contact Us](https://adsapps.ct.gov/ADSPortal/Contact.aspx) Link. Provide our programming staff with your e-mail address, contact information and note that you have forgotten the answers to your security questions while trying to reset your information. We can work with you to get those answers so that you can complete the rest of the reset process.

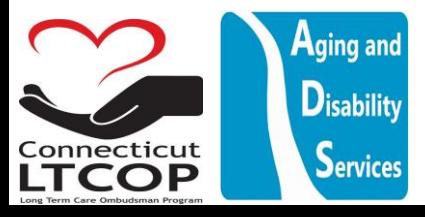

onnecticut

**COP** 

 ${\mathsf S}$ ervices

# <span id="page-33-0"></span>How to Request a New Activation Code if I never received one VIA email

or it timed out. Go to the main Login Page and Click "Request Activation Code"

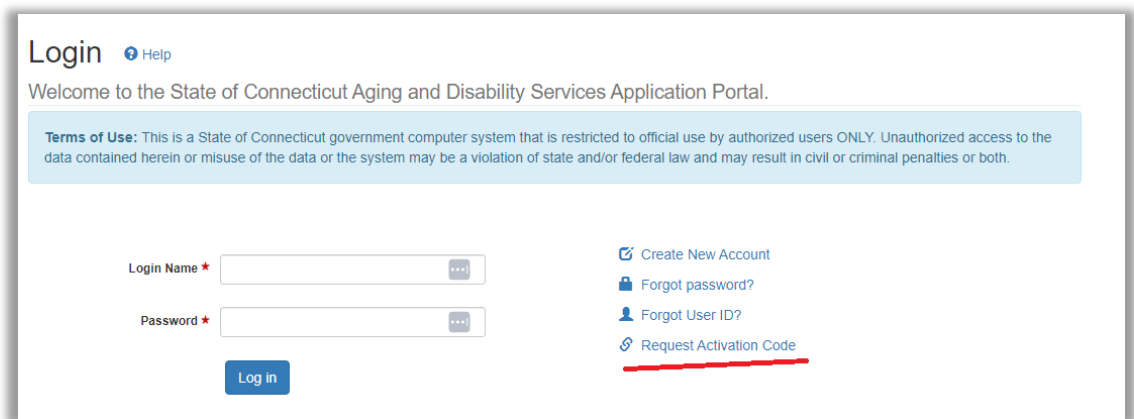

<span id="page-33-1"></span>I am trying to get authorized to upload for our account, but when I select the facility, it is e-mailing a person who no longer works for our company so they cannot authorize me. Or the Facility I am searching for isn't showing up on the facility contact list.

#### Reach out to us Using the Contact Us Button at the top of the page or

[https://adsapps.ct.gov/LTCOP/Contact.aspx.](https://adsapps.ct.gov/LTCOP/Contact.aspx) We can work with you to authenticate and authorize you to be added to the facility. We suggest that multiple employees at your organization become authorized facility accounts so that if anyone is unavailable, another employee can still access the database.

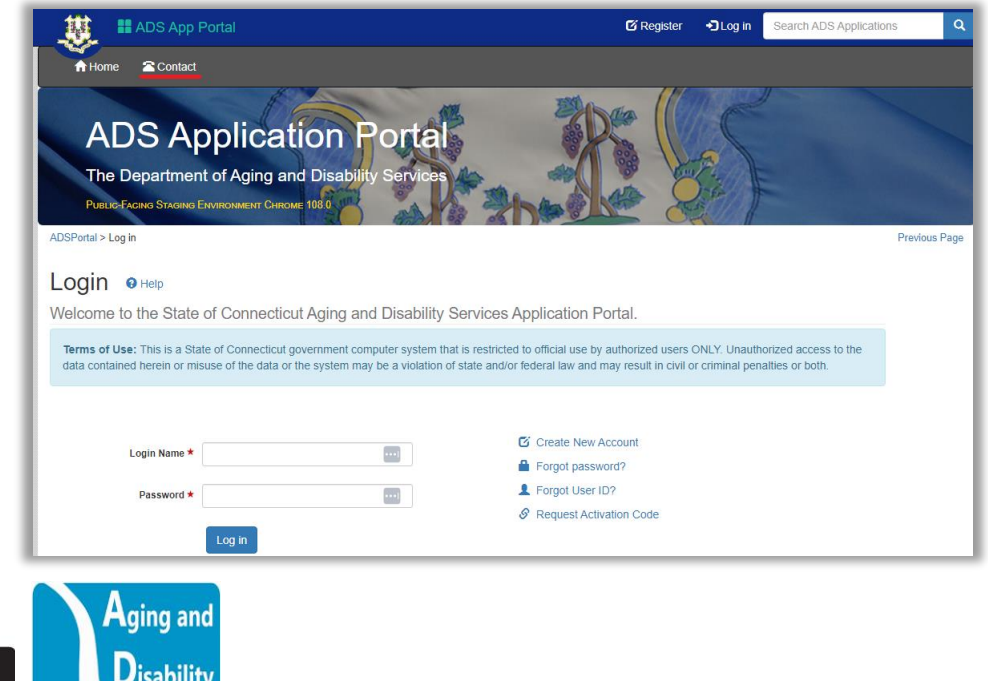

Updated Dec 2022

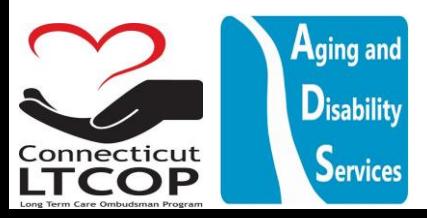